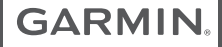

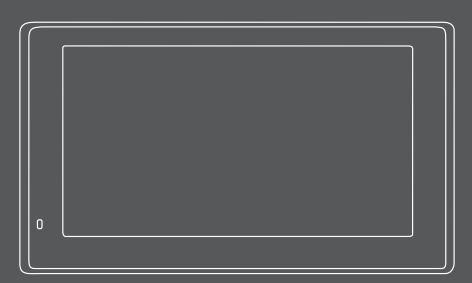

# GARMIN DRIVESMART™ 51/61

Naudotojo vadovas

#### © 2017 "Garmin Ltd." arba filialai

Visos teisės saugomos. Remiantis autorinių teisių įstatymu, be raštiško "Garmin" sutikimo negalima kopijuoti nei viso, nei dalies šio vadovo. "Garmin" pasilieka teisę keisti arba tobulinti savo gaminį bei keisti šio vadovo turinį be įsipareigojimo pranešti bet kokiam asmeniui ar organizacijai apie tokius pakeitimus ar patobulinimus. Dabartinių atnaujinimų ir papildomos informacijos dėl šio gaminio naudojimo ieškokite adresu www.garmin.com.

Garmin® ir "Garmin" logotipas yra "Garmin Ltd." arba jos patronuojamųjų įmonių prekių ženklai JAV ir kitose šalyse. Be aiškiai apibrėžto "Garmin" leidimo šiuos prekių ženklus naudoti yra draudžiama.

Garmin DriveSmart™, Garmin Express™, myTrends™, nüMaps Guarantee™ ir nüMaps Lifetime™ yra "Garmin Ltd." arba jos patronuojamųjų įmonių prekių ženklai. Be aiškiai apibrėžto "Garmin" leidimo šiuos prekių ženklus naudoti yra draudžiama.

Android™ yra "Google Inc." prekių ženklas. Apple® ir Mac® yra "Apple Inc." prekių ženklai, registruoti JAV ir kitose šalyse. Žodinis prekių ženklas Bluetooth® ir logotipai yra "Bluetooth SIG, Inc." nuosavybė ir "Garmin" šį žodinį prekių ženklą ir logotipą naudoja pagal licenciją. Foursquare® yra "Foursquare Labs, Inc." prekių ženklas JAV ir kitose šalyse. HD Radio™ ir HD logotipas yra "iBiquity Digital Corporation" prekių ženklai. "HD Radio" technologija gaminama pagal "iBiquity Digital Corporation" licenciją. JAV ir užsienio šalių patentai. microSD® ir "microSDHC" logotipas yra SD-3C, LLC prekių ženklai. TripAdvisor® yra registruotasis "TripAdvisor LLC" prekių ženklas. Windows®, Windows Vista® ir Windows XP® yra registruotieji "Microsoft Corporation" prekių ženklai JAV ir kitose šalyse.

# **Turinys**

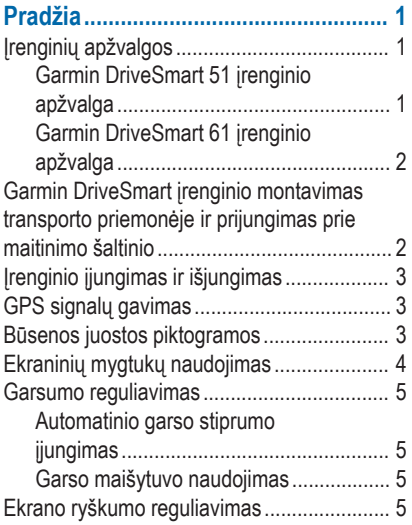

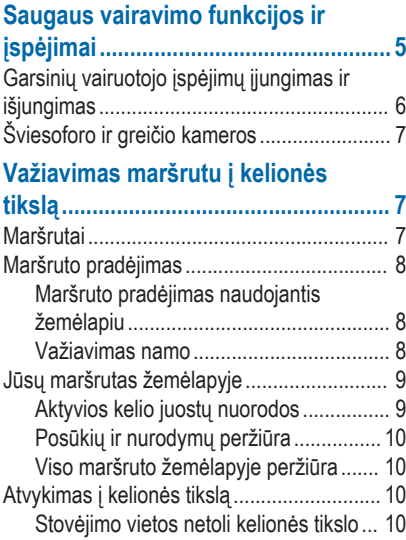

Turinys i

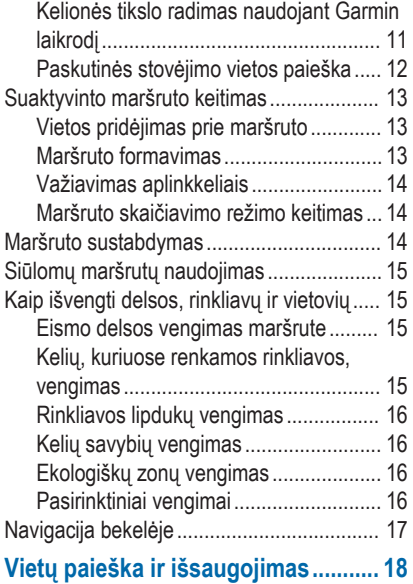

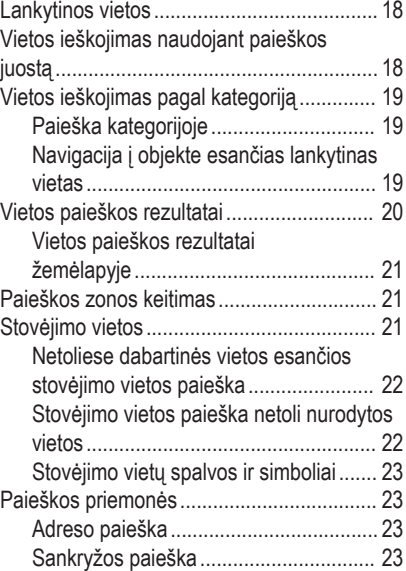

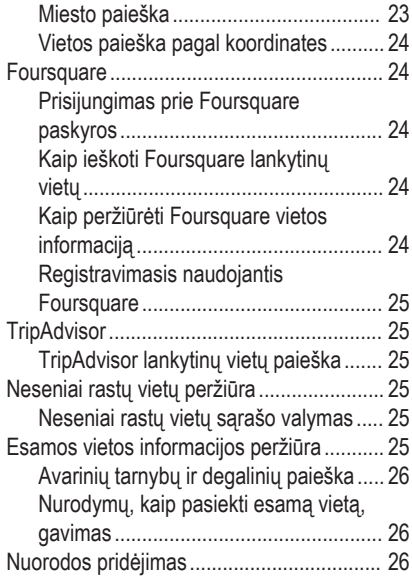

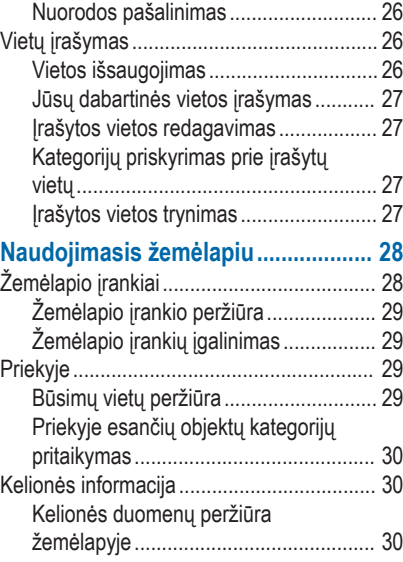

Turinys iii

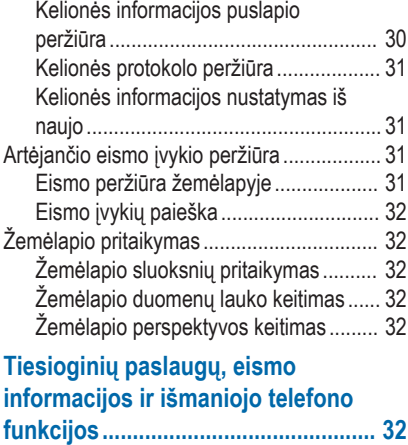

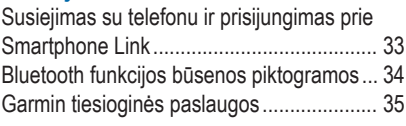

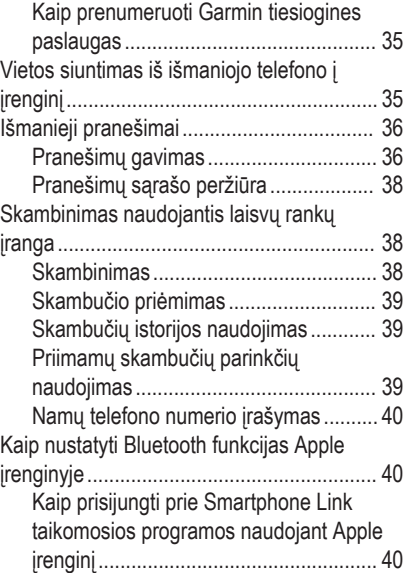

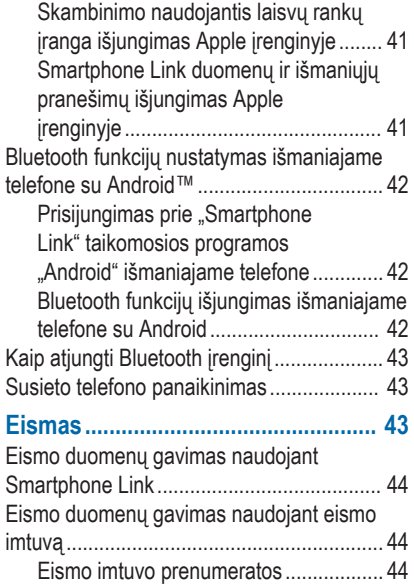

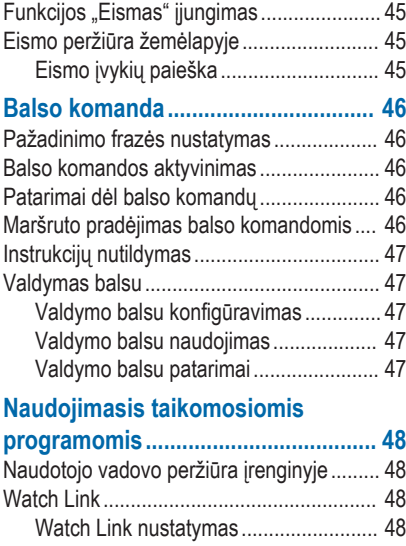

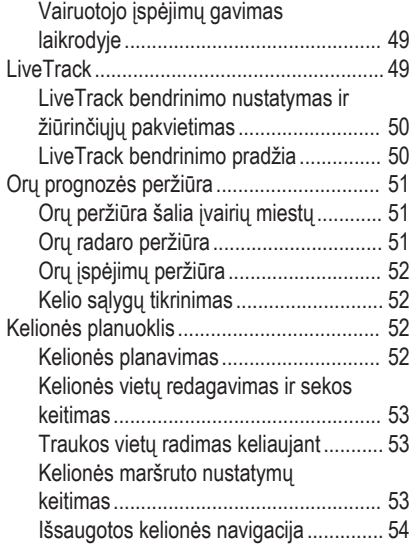

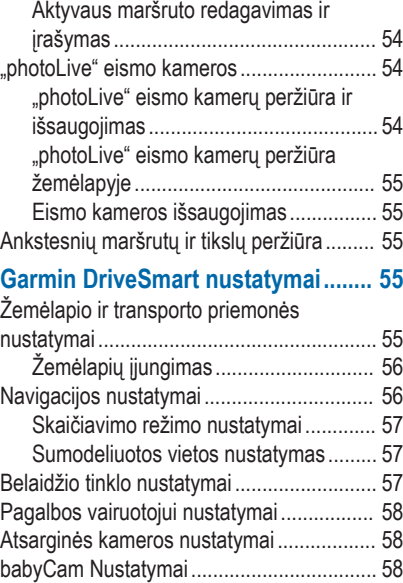

vi and the contract of the contract of the contract of the contract of the contract of the contract of the contract of the contract of the contract of the contract of the contract of the contract of the contract of the con

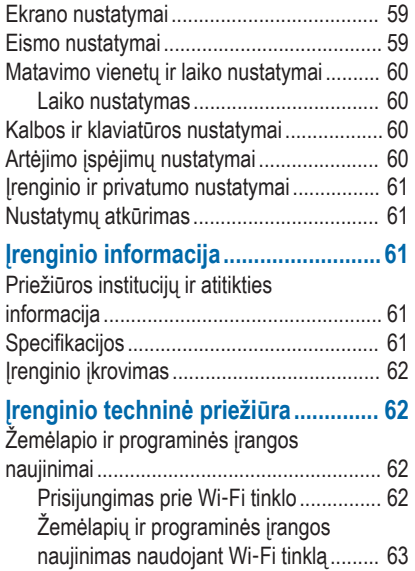

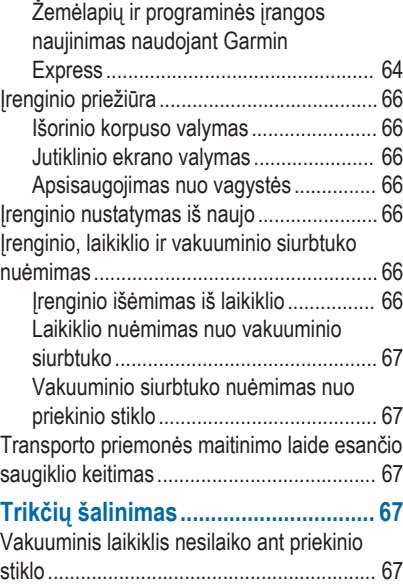

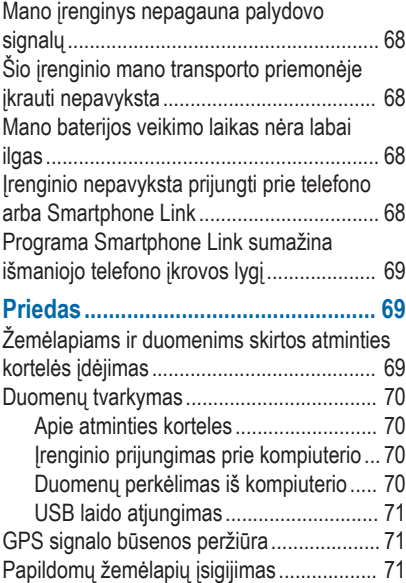

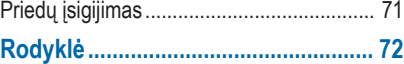

viii turinys taisen kalenderin valtaa kalenderin valtaa kalenderin valtaa kalenderin valtaa kalenderin valtaa

# **Pradžia**

### **ĮSPĖJIMAS**

Žr. vadovą *Svarbi saugos ir produkto informacija*, pateiktą produkto dėžėje, kad susipažintumėte su įspėjimais dėl produkto ir kita svarbia informacija.

- Atnaujinkite įrenginio žemėlapius ir programinę įrangą (62 psl.).
- Sumontuokite įrenginį transporto priemonėje ir prijunkite prie maitinimo šaltinio (2 psl.).
- Užfiksuokite GPS signalus (3 psl.).
- Pakoreguokite garsumą (5 psl.) ir ekrano ryškumą (5 psl.).
- Važiuokite maršrutu į savo kelionės tikslą (8 psl.).

### **Įrenginių apžvalgos**

**Garmin DriveSmart 51 įrenginio apžvalga**

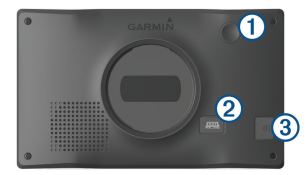

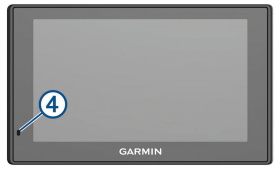

- Maitinimo mygtukas Maitinimo ir duomenų USB prievadas Â Žemėlapių ir duomenų atminties kortelių anga Ã Mikrofonas, skirtas balso komandoms arba
	- skambinimui naudojantis laisvų rankų įranga

#### **Garmin DriveSmart 61 įrenginio apžvalga**

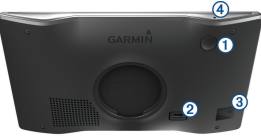

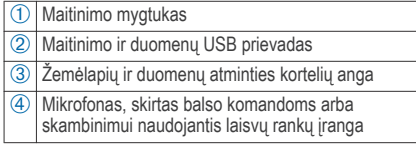

#### **Garmin DriveSmart įrenginio montavimas transporto priemonėje ir prijungimas prie maitinimo šaltinio**

### **ĮSPĖJIMAS**

Šiame produkte yra ličio jonų baterija. Kad išvengtumėte sužalojimo ar produkto pažeidimo, kuris gali įvykti bateriją paveikus dideliu karščiu, saugokite įrenginį nuo tiesioginių saulės spindulių.

Jei norite įrenginį prijungti prie akumuliatoriaus maitinimo, turite jį įkrauti.

Transporto priemonės maitinimo laidą (1) įkiškite į įrenginyje esantį USB prievadą.

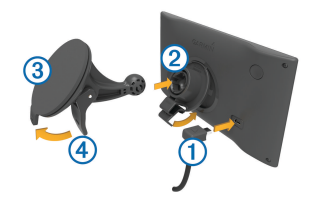

- **2** Spausdami dėkite laikiklį <sup>2</sup> ant vakuuminio siurbtuko (3), kol jis įsitvirtins vietoje.
- **3** Vakuuminį siurbtuką prispauskite prie priekinio stiklo ir svertą 4 nuspauskite žemyn, priekinio stiklo link.
- **4** Antgalį, esantį ant laikiklio viršaus, įstatykite į angą, esančią įrenginio galinėje dalyje.
- **5** Spauskite laikiklio apačią, kol įrenginys užsifiksuos.

**6** Kita transporto priemonės maitinimo laido galą įkiškite į savo transporto priemonės maitinimo lizdą.

### **Įrenginio įjungimas ir išjungimas**

- Jei norite įjungti įrenginį, paspauskite maitinimo mygtuką arba įrenginį prijunkite prie maitinimo šaltinio.
- Jei irenginyje norite įjungti energijos taupymo režimą, veikiant įrenginiui paspauskite maitinimo mygtuką.

Veikiant energijos taupymo režimui ekranas yra išjungtas ir įrenginys suvartoja labai mažai energijos, o į naudojimo režimą persijungia akimirksniu.

**PATARIMAS:** jei įkraudami bateriją įrenginį nustatote energijos taupymo režimu, įrenginys įsikraus greičiau.

• Jei norite įrenginį visiškai išjungti, laikykite paspaudę maitinimo mygtuką, kol ekrane pasirodys raginimas, tada pasirinkite **Išjungta**. Raginimas pasirodys po penkių sekundžių. Jei maitinimo mygtuką atleisite prieš pasirodant

raginimui, įsijungs įrenginio energijos taupymo režimas.

### **GPS signalų gavimas**

liungus navigacijos įrenginį GPS imtuvas turi rinkti palydovų duomenis ir nustatyti esamą vietą. Palydovo signalų gavimo laikas gali būti įvairus priklausomai nuo kelių veiksnių, pvz., nuo to, kokiu atstumu esate nuo vietos, kurioje navigacijos įrenginį naudojote paskutinį kartą, nuo debesuotumo ir nuo to, kiek laiko praėjo po paskutinio navigacijos įrenginio naudojimo. Pirmą kartą įjungus navigacijos įrenginį, palydovo signalų gavimas gali užtrukti kelias minutes.

- **1** Įjunkite įrenginį.
- **2** Palaukite, kol įrenginys aptiks palydovus.
- **3** Jei reikia, išeikite į atvirą vietą, toliau nuo aukštų pastatų ir medžių.

**būsenos iuostoje rodo palydovo signalo stiprumą.** Kai užpildyta bent pusė juostos, tai reiškia, kad įrenginys paruoštas navigacijai.

### **Būsenos juostos piktogramos**

Būsenos juosta yra pagrindinio meniu viršuje. Būsenos juostos piktogramos rodo informaciją apie įrenginio funkcijas. Nustatymams pakeisti arba papildomai

informacijai peržiūrėti galite pasirinkti kelias piktogramas.

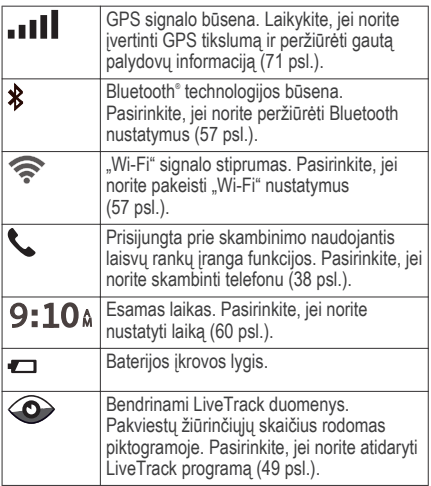

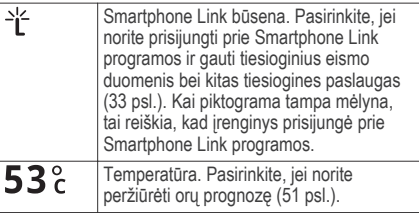

### **Ekraninių mygtukų naudojimas**

Naudodami ekraninius mygtukus įrenginiu galite naršyti puslapius, meniu ir meniu parinktis.

- Pasirinkite , jei norite grįžti į ankstesnį meniu.
- Laikykite nuspaudę $\bigcirc$ , jei norite greitai grįžti į pagrindinį meniu.
- Pasirinkite  $\bigtriangleup$  arba  $\bigtriangledown$ , jei norite slinkti per sąrašus ar meniu.
- Jei norite peržiūrėti greičiau, nuspauskite ir laikykite  $\bigwedge$  arba  $\bigvee$ .
- Jei norite peržiūrėti kontekstinį esamo ekrano  $p$ arinkčių meniu, pasirinkite  $\equiv$ .

### **Garsumo reguliavimas**

- **1** Pasirinkite **Garsas**.
- **2** Pasirinkite nustatymą:
	- Garsui reguliuoti naudokite slankiklio juostą.
	- Pasirinkite  $\mathbb{N}$ . kad nutildytumėte įrenginį.
	- Pasirinkite , jei norite papildomų parinkčių.

### **Automatinio garso stiprumo įjungimas**

Įrenginio garsą galite padidinti arba sumažinti automatiškai pagal foninį triukšmą.

- **1** Pasirinkite **Garsas** > .
- **2** Pasirinkite **Auto. garso stiprumas**.

### **Garso maišytuvo naudojimas**

Jei norite nustatyti įvairių garsinių signalų, pvz., navigacijos sistemos raginimų ar telefono skambučių, garsumą, galite naudoti garso maišytuvą. Kiekvieno tipo garsinio signalo lygis yra pagrindinio garsumo lygis procentais.

- **1** Pasirinkite **Garsas**.
- **2** Pasirinkite > **Garso maišytuvas**.
- **3** Kiekvieno tipo signalo garsumą reguliuokite slankikliais.

### **Ekrano ryškumo reguliavimas**

- **1** Pasirinkite **Nustatym.** > **Ekranas** > **Ryškumas**.
- **2** Norėdami reguliuoti ryškumą, naudokite slankiklio juostą.

## **Saugaus vairavimo funkcijos ir įspėjimai**

### *PRANEŠIMAS*

Vairuotojo įspėjimų ir greičio apribojimo funkcijos yra tik informacinės ir neatleidžia jūsų nuo atsakomybės visą laiką laikytis visų įrengtų greičio ribojimo ženklų ir saugiai vairuoti. Garmin® neprisiima atsakomybės už baudas arba šaukimus į teismą, kuriuos galite gauti dėl galiojančių eismo taisyklių ir ženklų pažeidimų.

Įrenginyje įdiegtos funkcijos, kurios gali padėti skatinti saugų vairavimą ir gerinti važiavimo efektyvumą, net jei važiuojate pažįstamoje vietovėje. Pateikiant bet kokį įspėjimą įrenginys leidžia garsinį signalą ar pranešimą ir rodo atitinkamą informaciją. Tam tikro tipo vairuotojo įspėjimams galite įgalinti arba išjungti garsinį signalą. Kai kuriuose regionuose tam tikros paslaugos neprieinamos.

- **Mokyklos zona ar netoliese esanti mokykla**:
	- įrenginys leidžia signalą ir rodo atstumą iki mokyklos ar mokyklos zonos, prie kurios artėjate, ir atitinkamą leistiną greitį (jei nustatytas).
- **Leistinas greitis sumažintas**: įrenginys leidžia signalą ir rodo būsimą sumažintą leistiną greitį, kad pasiruoštumėte sumažinti greitį.
- **Viršytas leistinas greitis**: kai viršijate nurodytą atitinkamam keliui nustatytą leistiną greitį, įrenginys leidžia signalą ir rodo raudoną liniją ant leistino greičio piktogramos.
- **Važiuoti vienos krypties gatve klaidingas kelias**: jei vienos krypties eismo gatvėje važiuojate prieš eismą, įrenginys leidžia signalą ir visame ekrane rodo įspėjimą. Kol išvažiuosite iš vienos krypties eismo gatvės arba pradėsite važiuoti tinkama kryptimi, ekrano kraštai bus rodomi raudona spalva ir ekrano viršuje bus rodomas įspėjimas.
- **Geležinkelio pervaža**: įrenginys leidžia signalą ir rodo atstumą iki geležinkelio pervažos, prie kurios artėjate.
- **Gyvūnų perėja**: įrenginys leidžia signalą ir rodo atstumą iki gyvūnų perėjos, prie kurios artėjate.
- **Vingis**: įrenginys leidžia signalą ir rodo atstumą iki kelio vingio.
- **Lėtesnis eismas**: kai didesniu greičiu artėjate prie lėtesnio eismo atkarpos, įrenginys leidžia signalą ir rodo atstumą iki lėtesnio eismo atkarpos. Kad būtų galima naudotis šia funkcija, įrenginys turi gauti eismo informacija (43 psl.).
- **Įspėjimas apie nuovargį**: jei be sustojimo vairuojate daugiau kaip dvi valandas, įrenginys leidžia signala ir pateikia sustojimo vietas, prie kurių artėjate.

### **Garsinių vairuotojo įspėjimų įjungimas ir išjungimas**

Tam tikrų tipų vairuotojo įspėjimams galite įgalinti arba išjungti garsinį signalą. Išjungus garsą rodomas vaizdinis įspėjimas.

- **1** Pasirinkite **Nustatym.** > **Pagalba vairuotoj.** > **Gars. vairuot. perspėjim.**.
- **2** Pažymėkite arba išvalykite prie kiekvieno perspėjimo esantį žymės langelį.

### **Šviesoforo ir greičio kameros**

#### *PRANEŠIMAS*

Garmin neatsako už naudojimosi šviesoforo ar greičio kamerų duomenimis tikslumą ar pasekmes.

**PASTABA:** kai kuriuose regionuose ir produkto modeliuose ši funkcija negalima.

Informacija apie šviesoforo ir greičio kamerų vietas teikiama kai kuriuose regionuose ir kai kuriuose produkto modeliuose. Įrenginys įspėja, kai artėjate prie greičio ar šviesoforo kameros, apie kurią buvo pranešta.

- Tiesioginiai duomenys apie šviesoforo ir greičio kameras teikiami įsigijus Garmin tiesioginių paslaugų prenumeratą, naudojant Smartphone Link programą (35 psl.).
- Jei į įrenginį norite atsisiusti greičio kamerų duomenų ir juos saugoti, turite įsigyti prenumeratą. Eikite į garmin.com/speedcameras, kad patikrintumėte, ar ši informacija teikiama ir suderinama, arba įsigykite abonementą ar vienkartinį naujinimą. Bet kuriuo metu galite įsigyti naują regioną arba išplėsti turimą abonementą.
- Kai kuriuose regionuose į kai kuriuos produkto komplektus iš anksto ikelti šviesoforo ir greičio kamerų duomenys su visos naudojimo trukmės naujinimais.
- Jei norite atnaujinti įrenginyje saugomą kameros duomenų bazę, galite naudoti Garmin Express™ programinę įrangą (garmin.com/express). Jei norite gauti naujausią kamerų informaciją, turite dažnai atnaujinti savo įrengini.

## **Važiavimas maršrutu į kelionės tikslą**

### **Maršrutai**

Maršrutas yra kelias nuo jūsų esamos vietos iki vieno ar kelių kelionės tikslų.

- Rekomenduojamą maršrutą iki kelionės tikslo įrenginys apskaičiuoja pagal jūsų pasirinktus nustatymus, įskaitant maršruto apskaičiavimo režimą (14 psl.) ir vengimus (15 psl.).
- Galite nedelsdami pradėti važiuoti rekomenduojamu maršrutu į kelionės tikslą arba galite pasirinkti alternatyvų maršrutą (8 psl.).
- Jei norite važiuoti tam tikrais keliais ar jų vengti, maršrutą galite tinkinti (13 psl.).
- Prie maršruto galite pridėti kelis kelionės tikslus (13 psl.).

### **Maršruto pradėjimas**

- **1** Pasirinkite **Kur vyksite?** ir ieškokite vietos (18 psl.).
- **2** Pasirinkite vietą.
- **3** Pasirinkite nustatymą:
	- Kad pradėtumėte važiuoti rekomenduojamu maršrutu, pasirinkite **Vykti!**.
	- Jei norite važiuoti alternatyviu maršrutu, pasirinkite  $\forall$ , tada pasirinkite maršruta. Alternatyvūs maršrutai rodomi žemėlapio dešinėje.
	- $\cdot$  Jei norite redaguoti maršruta, pasirinkite  $\blacktriangledown$  > **Redaguoti maršrutą** ir prie maršruto pridėkite formavimo taškų (13 psl.).

Įrenginys apskaičiuos maršrutą iki vietos ir raginimais balsu bei žemėlapyje pateikiama informacija nurodys kelią (9 psl.). Žemėlapio krašte kelias sekundes rodomi maršrute esantys pagrindiniai keliai.

Jei turite sustoti papildomose vietose, šias vietas galite pridėti prie maršruto (13 psl.).

### **Maršruto pradėjimas naudojantis žemėlapiu**

Maršrutą galite pradėti žemėlapyje pasirinkdami vietą.

- **1** Pasirinkite **Perž. žemėlapį**.
- **2** Vilkdami keiskite žemėlapio mastelį, kad būtų rodomas paieškos plotas.
- Jei reikia, pasirinkite Q, kad rodomus taškus filtruotumėte pagal kategoriją.

Žemėlapyje rodomi vietų žymekliai (**44** arba mėlynas taškas).

- **4** Pasirinkite nustatymą:
	- Pasirinkite vietos žymeklį.
	- Pasirinkite tašką, pavyzdžiui, gatvę, sankryžą arba adreso vietą.
- **5** Pasirinkite **Vykti!**.

### **Važiavimas namo**

Kai pirmą kartą pradėsite važiuoti maršrutu namo, įrenginys paragins įvesti namų vietą.

- **1** Pasirinkite **Kur vyksite?** > **Vykti namo**.
- **2** Jei reikia, įveskite namų vietą.

#### *Namų vietos redagavimas*

- 1 Pasirinkite **Kur vyksite?** > > Nustatyti namu **vietovę**.
- **2** Įveskite namų vietą.

### **Jūsų maršrutas žemėlapyje**

Kai keliaujate, įrenginys raginimais balsu ir žemėlapyje pateikiama informacija nurodo kelią į kelionės tikslą. Nurodymai apie kitą posūkį, nuovažą ar kitus veiksmus rodomi žemėlapio viršuje.

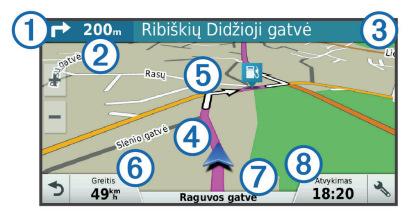

Kitas veiksmas maršrute. Nurodo kitą posūkį, nuovažą ar kitą veiksmą ir juostą, kuria turėtumėte važiuoti (jei yra).

Á Atstumas iki kito veiksmo.

Važiavimas maršrutu į kelionės tikslą 9

 $\boxed{3}$  Su kitu veiksmu susijusios gatvės ar nuovažos pavadinimas. Ã Maršrutas paryškintas žemėlapyje. Ä Kitas veiksmas maršrute. Žemėlapyje pateikiamos rodyklės reiškia būsimų veiksmų vietas. Å Transporto priemonės greitis. Æ Kelio, kuriuo važiuojate, pavadinimas. Ç Apytikris atvykimo laikas. **PATARIMAS:** jei norite pakeisti lauke rodomą informaciją, palieskite jį (32 psl.).

#### **Aktyvios kelio juostų nuorodos**

Artėjant prie kai kurių maršrute esančių posūkių, išvažiavimų ar sankryžų, šalia žemėlapio rodomas išsamus kelio vaizdas (jei įmanoma). Posūkiui tinkama kelio juosta pažymėta spalvota linija (1).

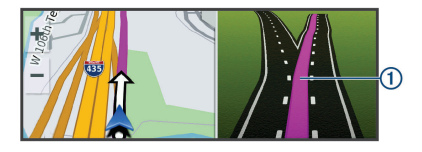

### **Posūkių ir nurodymų peržiūra**

Važiuodami maršrutu galite peržiūrėti būsimus posūkius, eismo juostų keitimus ar kitus nurodymus.

- **1** Žemėlapyje pasirinkite parinktį:
	- Jei važiuodami maršrutu norite peržiūrėti būsimus posūkius ir nurodymus, pasirinkite > **Posūkiai**.

Šalia žemėlapio žemėlapis rodo keturis būsimus posūkius ar nurodymus. Važiuojant maršrutu sąrašas automatiškai atnaujinamas.

- Jei norite peržiūrėti visą maršruto posūkių ir nurodymų sąrašą, pasirinkite žemėlapio viršuje esančią teksto juostą.
- **2** Pasirinkite posūkį ar nurodymą (pasirinktinai).

Rodoma išsami informacija. Jei yra, rodomas pagrindinių kelių sankryžų vaizdas.

### **Viso maršruto žemėlapyje peržiūra**

- **1** Važiuodami maršrutu žemėlapyje pasirinkite bet kurią vietą.
- **2** Pasirinkite .

### **Atvykimas į kelionės tikslą**

Kai artėjate prie kelionės tikslo, įrenginys teikia informaciją, padedančią baigti maršrutą.

- žemėlapyje rodo kelionės tikslo vietą ir balsu pranešama, kad artėjate prie kelionės tikslo.
- Artėjant prie kai kurių kelionės tikslų įrenginys automatiškai paragina ieškoti stovėjimo vietos. Galite pasirinkti Taip, jei norite rasti netoliese esančias stovėjimo zonas (10 psl.).
- Jei turite sustoti ar automobilį pastatyti toliau nuo kelionės tikslo, kelionę link jo galite tęsti pėsčiomis, naudodami Garmin DriveSmart įrenginį arba suderinamą Garmin laikrodį su Connect IQ™ (11 psl.).
- Kai atvykę į kelionės tikslą sustojate, įrenginys automatiškai baigia maršrutą. Jei įrenginys atvykimo automatiškai neaptinka, norėdami baigti maršrutą galite pasirinkti Baigti.

#### **Stovėjimo vietos netoli kelionės tikslo**

Įrenginys gali padėti rasti stovėjimo vietą netoli jūsų kelionės tikslo. Artėjant prie kai kurių kelionės tikslų įrenginys automatiškai paragina ieškoti stovėjimo vietos.

- **1** Pasirinkite nustatymą:
	- Kai įrenginys pateikia raginimą, pasirinkite **Taip**, kad ieškotumėte netoliese esančios stovėjimo vietos.

10 Važiavimas maršrutu į kelionės tikslą

- Jei įrenginys raginimo nepateikia, pasirinkite **Kur vyksite?** > **Kategorijos** > **Autom. aikšt.**, tada pasirinkite > **Mano tikslas**.
- **2** Pasirinkite **Filtruoti aut. aikšteles** ir pasirinkite vieną ar daugiau filtravimo parinkčių – pagal laisvas vietas, tipą, kainą ar mokėjimo metodus (pasirenkama).

**PASTABA:** kai kuriuose regionuose tam tikrų stovėjimo aikštelių išsami informacija nepasiekiama.

**3** Pasirinkite stovėjimo vietą, tada pasirinkite **Vykti!** > **Pridėti kitą sustojimą**.

Įrenginys teiks nurodymus, kaip nuvažiuoti į stovėjimo vietą.

Pastatę transporto priemonę, kelionės tikslo link galite keliauti pėsčiomis, naudodami Garmin DriveSmart įrenginį arba suderinamą Garmin laikrodį su Connect IQ (11 psl.). Kai grįžtate prie transporto priemonės, įrenginys arba Garmin laikrodis taip pat gali teikti nurodymus, kaip grįžti į stovėjimo vietą (12 psl.).

**Kelionės tikslo radimas naudojant Garmin laikrodį** Kad galėtumėte naudoti šią funkciją, turite nustatyti Watch Link (48 psl.).

Naudodami suderinamą Garmin laikrodį galite naviguoti iš transporto priemonės į kelionės tikslą ir atvirkščiai. Ši funkcija ypač naudinga norint rasti vietą dideliame objekte arba kai automobilį turite statyti toliau nuo kelionės tikslo ir baigti naviguoti pėsčiomis.

**PASTABA:** kad GPS technologija veiktų tinkamai, turi būti aiškiai matomas dangus. Uždaruose objektuose, pvz., prekybos centruose ar oro uostuose, programa Watch Link nurodymų gali neteikti.

- **1** Laikrodyje įjunkite programą Watch Link ir pasirinkite **Rasti mano kelionės tikslą**. Laikrodis užfiksuos GPS signalą ir pradės teikti nurodymus, kaip nukeliauti iki kelionės tikslo.
- **2** Eikite kelionės tikslo link.

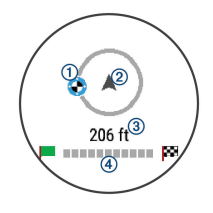

Važiavimas maršrutu į kelionės tiksla 11 metatras ir vietos ir vietos ir vietos ir vietos 11 metatras 11 metat

Kelionės tikslo indikatorius (1) rodo kelionės tikslo kryptį palyginti su judėjimo kryptimi (2). Kai kelionės tikslo indikatorius yra apskritimo viduryje, tai reiškia, kad einate kelionės tikslo link. Likęs atstumas iki kelionės tikslo ③ rodomas po apskritimu. Eigos juosta 4 rodo, kiek jau nuėjote kelionės tikslo link.

#### **Paskutinės stovėjimo vietos paieška**

Kai Garmin DriveSmart įrenginį atjungiate nuo transporto priemonės maitinimo, įrenginys esamą vietą išsaugo kaip stovėjimo vietą. Jei esate nustatę Watch Link, stovėjimo vietos informacija įrenginys siunčia į suderinamą Garmin laikrodį (48 psl.). Į stovėjimo vietą galite grįžti naviguodami – pasitelkę Garmin DriveSmart įrenginį arba laikrodžio programą Watch Link.

**PATARIMAS: iei Garmin DriveSmart irenginys** prijungtas prie išjungiamo maitinimo šaltinio, stovėjimo vietą jis išsaugo kiekvieną kartą, kai išjungiate transporto priemonę. Jei įrenginys prijungtas prie neišjungiamo maitinimo šaltinio, norėdami išsaugoti stovėjimo vieta turite atiungti transporto priemonės maitinimo laidą.

- Įrenginyje Garmin DriveSmart pasirinkite **Programos** > **Paskutinis taškas** > **Vykti!**.
- Laikrodyje ijunkite programą Watch Link, pasirinkite **Rasti mano automobilį** ir eikite stovėjimo vietos link

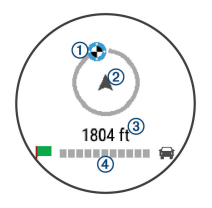

Kelionės tikslo indikatorius ① rodo kelionės tikslo kryptį palyginti su judėjimo kryptimi (2). Kai kelionės tikslo indikatorius yra apskritimo viduryje, tai reiškia, kad einate kelionės tikslo link. Likęs atstumas iki kelionės tikslo (3) rodomas po apskritimu. Eigos juosta  $\overline{4}$  rodo, kiek jau nuėjote kelionės tikslo link.

### **Suaktyvinto maršruto keitimas**

### **Vietos pridėjimas prie maršruto**

Kad prie maršruto galėtumėte pridėti vietą, turite važiuoti maršrutu (8 psl.).

Maršruto viduryje arba pabaigoje galite pridėti vietų. Pavyzdžiui, kaip kitą kelionės tikslą maršrute galite pridėti degalinę.

**PATARIMAS:** jei norite sukurti sudėtingus maršrutus su keliais kelionės tikslais ar suplanuotais sustojimais, juos galite planuoti ir išsaugoti naudodami kelionės planuoklį (52 psl.).

- **1** Žemėlapyje pasirinkite > **Kur vyksite?**.
- **2** Ieškoti vietos (18 psl.).
- **3** Pasirinkite vietą.
- **4** Pasirinkite **Vykti!**.
- **5** Pasirinkite nustatymą:
	- Jei prie savo maršruto norite pridėti vietą kaip kitą kelionės tikslą, pasirinkite **Pridėti kitą sustojimą**.
	- Jei savo maršruto pabaigoje norite pridėti vietą, pasirinkite **Pridėti pask. sustoj.**.

• Jei prie savo maršruto norite pridėti vietą ir pakeisti kelionės tikslų seką, pasirinkite **Įtraukti į aktyv. maršrut.**.

Irenginys perskaičiuos maršrutą įtraukdamas pridėtą vietą ir atitinkama seka nurodys kelią į kelionės tikslus.

### **Maršruto formavimas**

Kad galėtumėte formuoti maršrutą, turite pradėti važiuoti maršrutu (8 psl.).

Galite neautomatiniu būdu suformuoti savo maršrutą, kad jį pakeistumėte. Tai leidžia prie maršruto pridėti tam tikrą kelią ar važiuoti per tam tikrą vietovę prie maršruto nepridedant kelionės tikslo.

- **1** Pasirinkite bet kurią žemėlapio vietą.
- **Pasirinkite**  $\mathcal{L}$

Įrenginys įjungia maršruto formavimo režimą.

**3** Pasirinkite vietą žemėlapyje.

**PATARIMAS:** galite pasirinkti **+** kad priartintumėte žemėlapį ir tiksliau pasirinktumėte vietą.

Įrenginys perskaičiuoja maršrutą, kad važiuotumėte per pasirinktą vietą.

- **4** Jei reikia, pasirinkite parinktį:
	- Jei prie maršruto norite pridėti daugiau formavimo taškų, žemėlapyje pasirinkite papildomų vietų.
	- Jei norite pašalinti formavimo tašką, pasirinkite ल.
- **5** Baigę formavimą, pasirinkite **Vykti!**.

#### **Važiavimas aplinkkeliais**

Galite apvažiuoti nurodytą savo maršruto atstumą arba atitinkamus kelius. Ši funkcija naudinga, jei atsiduriate statybų zonose, uždarytuose keliuose arba susiduriate su prastomis kelių sąlygomis.

- **1** Žemėlapyje pasirinkite > **Keisti maršrutą**. **PATARIMAS:** jei įrankio Keisti maršrutą žemėlapio įrankių meniu nėra, galite jį pridėti (29 psl.).
- **2** Pasirinkite nustatymą:
	- Jei maršrutą norite apvažiuoti tam tikru atstumu, pasirinkite **Apvažiuoti atstumu**.
	- Jei maršrute norite apvažiuoti atitinkamą kelią, pasirinkite **Apvažiuoti keliu**.

• Jei norite rasti naują maršrutą, pasirinkite **Aplinkkelis**.

#### **Maršruto skaičiavimo režimo keitimas**

- **1** Pasirinkite **Nustatym.** > **Navigacija** > **Skaičiavimo režimas**.
- **2** Pasirinkite nustatymą:
	- Pasirinkite **Greičiausias laikas**, kad apskaičiuotumėte maršrutus, kuriais važiuojant kelionė truktų trumpiau, bet atstumas gali būti ilgesnis.
	- Pasirinkite **Bekelė**, kad apskaičiuotumėte maršrutus nuo vieno taško iki kito (neatsižvelgiant į kelius).
	- Pasirinkite **Less Fuel**, kad apskaičiuotumėte maršrutus, kuriais važiuojant sunaudojama mažiau degalų.
	- Pasirinkite **Trumpesnis kelias**, kad apskaičiuotumėte maršrutus, kuriais važiuojant atstumas būtų trumpesnis, bet kelionė gali trukti ilgiau.

### **Maršruto sustabdymas**

Žemėlapyje pasirinkite > **Baigti**.

### **Siūlomų maršrutų naudojimas**

Kad galėtumėte naudotis šia funkcija, turite išsaugoti bent vieną vietą ir ijungti kelionės istorijos funkciją (61 psl.).

Naudodamas myTrends™ funkciją, įrenginys numato jūsų tikslą pagal kelionės istoriją, savaitės dieną ir dienos laiką. Jei kelis kartus saugiai nuvažiuojate į išsaugotą vietą, ji gali atsirasti navigacijos juostoje arba žemėlapyje kartu su įvertintu kelionės laiku ir eismo informacija.

Norėdami peržiūrėti pasiūlytą maršrutą į vietą, pasirinkite navigacijos juostą.

### **Kaip išvengti delsos, rinkliavų ir vietovių**

#### **Eismo delsos vengimas maršrute**

Kad galėtumėte išvengti eismo delsos, turite gauti eismo informaciją (44 psl.).

Pagal numatytają nuostatą įrenginys optimizuoją maršrutą taip, kad eismo delsos būtų vengiama automatiškai. Jei eismo nustatymuose šią parinktį išjungėte (59 psl.), eismo delsą galite peržiūrėti ir jos išvengti neautomatiniu būdu.

- **1** Važiuodami maršrutu pasirinkite > **Eismas**.
- **2** Pasirinkite **Alternatyvus maršrutas** (jei taikytina).

**3** Pasirinkite **Vykti!**.

**Kelių, kuriuose renkamos rinkliavos, vengimas** Jūsų įrenginys gali padėti išvengti vietų, kuriose renkamos rinkliavos, pvz., mokamų kelių ir tiltų, taip pat vietų, kuriose dažnos spūstys. Jei nėra kitų tinkamų maršrutų, įrenginys į maršrutą gali įtraukti ir mokamą sritį.

- **1** Pasirinkite **Nustatym.** > **Navigacija**.
- **2** Pasirinkite nustatymą:

**PASTABA:** meniu pakeitimai atsižvelgiant į jūsų regioną ir jūsų įrenginyje esančius žemėlapio duomenis.

- Pasirinkite **Mokami keliai**.
- Pasirinkite **Rinkliavos ir mokesč.** > **Mokami keliai**.
- **3** Pasirinkite nustatymą:
	- Jei norite, kad prieš važiuojant maršrutu per mokamą sritį jūsų kiekvieną kartą būtų klausiama, pasirinkite **Visada klausti**.
	- Jei norite visada vengti rinkliavų, pasirinkite **Vengti**.

Važiavimas maršrutu į kelionės tikslą 15

- Jei norite visada leisti rinkliavas, pasirinkite **Leisti**.
- **4** Pasirinkite **Įrašyti**.

### **Rinkliavos lipdukų vengimas**

**PASTABA:** šia funkcija galima naudotis ne visose vietovėse.

Jūsų įrenginyje esančiuose žemėlapio duomenyse gali būti išsamios informacijos apie kai kurių šalių rinkliavos lipdukus. Galite vengti bet kurios šalies rinkliavos lipduku arba juos leisti.

- **1** Pasirinkite **Nustatym.** > **Navigacija** > **Rinkliavos ir mokesč.** > **Rinkliavos lipdukai**.
- **2** Pasirinkite šalį.
- **3** Pasirinkite nustatymą:
	- Jei norite, kad prieš važiuojant maršrutu per mokamą sritį jūsų kiekvieną kartą būtų klausiama, pasirinkite **Visada klausti**.
	- Jei norite visada vengti rinkliavu, pasirinkite **Vengti**.
	- Jei norite visada leisti rinkliavas, pasirinkite **Leisti**.
- **4** Pasirinkite **Įrašyti**.

### **Kelių savybių vengimas**

**1** Pasirinkite **Nustatym.** > **Navigacija** > **Vengimai**.

**2** Pasirinkite maršrutuose vengtinų kelių savybes ir **Įrašyti**.

### **Ekologiškų zonų vengimas**

Jūsų įrenginys gali padėti išvengti zonų, kuriose galioja aplinkos apsaugos ar taršos apribojimai, kurie gali būti taikomi jūsų transporto priemonei.

#### **1** Pasirinkite **Nustatym.** > **Navigacija** > **Ekologiškos zonos**.

- **2** Pasirinkite nustatymą:
	- Jei norite, kad prieš važiuojant maršrutu per ekologišką zoną jūsų kiekvieną kartą būtų klausiama, pasirinkite **Visada klausti**.
	- Jei norite visada vengti ekologiškų zonų, pasirinkite **Vengti**.
	- Jei norite visada leisti ekologiškas zonas, pasirinkite **Leisti**.
- **3** Pasirinkite **Įrašyti**.

### **Pasirinktiniai vengimai**

Pasirinktiniai vengimai leidžia pasirinkti tam tikras vietoves ar kelio ruožus, kurių norite išvengti. Įrenginiui apskaičiavus maršrutą jame vengiama nurodytų vietovių ir kelių, išskyrus atvejus, kai negalimas kitas tinkamas maršrutas.

#### *Kelio vengimas*

- **1** Pasirinkite **Nustatym.** > **Navigacija** > **Pasirinktiniai vengimai**.
- **2** Pasirinkite **Pridėti vengiamą kelią**.
- **3** Pasirinkite vengtino kelio atkarpos pradžios tašką ir spauskite **Kitas**.
- **4** Pasirinkite vengtino kelio atkarpos pabaigos tašką ir spauskite **Kitas**.
- **5** Pasirinkite **Baig.**.

### *Teritorijos vengimas*

- **1** Pasirinkite **Nustatym.** > **Navigacija** > **Pasirinktiniai vengimai**.
- **2** Jei reikia, pasirinkite **Pridėti vengimą**.
- **3** Pasirinkite **Pridėti vengiamą sritį**.
- **4** Pasirinkite viršutinį kairijį vengtinos teritorijos kampą ir **Kitas**.
- **5** Pasirinkite apatinį dešinįjį vengtinos teritorijos kampą ir **Kitas**.

Pasirinkta teritorija bus patamsinta žemėlapyje.

Važiavimas maršrutu į kelionės tikslą 17

**6** Pasirinkite **Baig.**.

### *Pasirinktinių vengimų išjungimas*

Galite išjungti pasirinktinį vengimą jo ir nepanaikinti.

- **1** Pasirinkite **Nustatym.** > **Navigacija** > **Pasirinktiniai vengimai**.
- **2** Pasirinkite vengimą.
- **3** Pasirinkite > **Išjungti**.

#### *Pasirinktinių vengimų šalinimas*

- **1** Pasirinkite **Nustatym.** > **Navigacija** > **Pasirinktiniai vengimai**.
- **2** Pasirinkite nustatymą:
	- Kad pašalintumėte visus pasirinktinius vengimus, pasirinkite  $\overline{\mathbf{M}}$ .
	- Kad pašalintumėte viena pasirinktinį vengimą. pasirinkite vengimą ir **iedas** > **Pašalinti**.

### **Navigacija bekelėje**

Jei važiuodami maršrutu nevažiuojate įprastais keliais, galite naudotis bekelės režimu.

- **1** Pasirinkite **Nustatym.** > **Navigacija**.
- **2** Pasirinkite **Skaičiavimo režimas** > **Bekelė** > **Įrašyti**.

Kitas maršrutas bus skaičiuojamas kaip tiesi linija iki vietos.

# **Vietų paieška ir išsaugojimas**

l jūsų įrenginį įkeltuose žemėlapiuose nurodytos įvairios vietos, pvz., restoranai, viešbučiai, autoservisai ir išsami gatvių informacija. Meniu Kur vyksite? padeda rasti kelionės tikslą, nes jame pateikti keli informacijos naršymo, paieškos ir įrašymo būdai.

- Iveskite paieškos tekstą, kad greitai surastumėte visą vietos informaciją (18 psl.).
- Naršykite arba ieškokite iš anksto įkeltų lankytinų vietų pagal kategoriją (18 psl.).
- Ieškokite Foursquare® lankytinų vietų ir gaukite apie jas informacijos (24 psl.).
- Naudokitės paieškos įrankiais specialioms vietoms, pvz., adresams, sankryžoms ar geografinėms koordinatėms, rasti (23 psl.).
- Ieškokite netoli kito miesto ar srities (21 psl.).
- Įrašykite pamėgtas vietas, kad jas greitai rastumėte ateityje (26 psl.).
- Grįžkite į neseniai rastas vietas (25 psl.).

### **Lankytinos vietos**

Lankytina vieta – tai vieta, kuri jums gali būti naudinga ar idomi. Lankytinos vietos suskirstytos į kategorijas: į jas gali būti įtraukti populiarūs kelionių tikslai, pvz., degalinės, restoranai, viešbučiai ir pramogų objektai.

### **Vietos ieškojimas naudojant paieškos juostą**

Paieškos juostoje galite ieškoti vietų įvesdami kategoriją, prekės ženklo pavadinimą, adresą arba miesto pavadinimą.

- **1** Pasirinkite **Kur vyksite?**.
- **2** Pasirinkite **Įvesti paiešką** paieškos juostoje.
- **3** lveskite visa paieškos žodį arba jo dalį. Siūlomi paieškos žodžiai pateikiami paieškos juostos apačioje.
- **4** Pasirinkite nustatymą:
	- Norėdami ieškoti pagal veiklos rūšį, įveskite kategorijos pavadinimą (pvz., "kino teatrai").
	- Norėdami ieškoti įmonės pavadinimo, įveskite visą pavadinimą arba jo dalį.
	- Norėdami ieškoti adreso netoli jūsų, įveskite namo numerį ir gatvės pavadinimą.
- Norėdami ieškoti adreso kitame mieste, įveskite namo numerį, gatvės pavadinimą, miestą ir valstiją.
- Norėdami ieškoti miesto, įveskite miestą ir valstiją.
- Norėdami ieškoti koordinačių, įveskite platumos ir ilgumos koordinates.
- **5** Pasirinkite nustatymą:
	- Norėdami ieškoti pagal pasiūlytą paieškos terminą, pasirinkite terminą.
	- Norėdami ieškoti pagal įvestą tekstą, pasirinkite  $Q$ .
- **6** Jei reikia, pasirinkite vietą.

### **Vietos ieškojimas pagal kategoriją**

- **1** Pasirinkite **Kur vyksite?**.
- **2** Pasirinkite kategoriją arba **Kategorijos**.
- **3** Jei reikia, pasirinkite subkategoriją.
- **4** Pasirinkite vietą.

#### **Paieška kategorijoje**

Atlikus lankytinų vietų paiešką, tam tikros kategorijos gali rodyti greitosios paieškos sąrašą, kuriame pateikti keturi paskutiniai jūsų pasirinkti kelionės tikslai.

- **1** Pasirinkite **Kur vyksite?** > **Kategorijos**.
- **2** Pasirinkite kategoriją.
- **3** Pasirinkite nustatymą:
	- Iš dešinėje ekrano pusėje esančio greitosios paieškos sąrašo pasirinkite kelionės tikslą.

Greitosios paieškos sąraše pateikiamos pasirinktai kategorijai priskiriamos neseniai rastos vietos.

• Jei reikia, pasirinkite pakategorį, tada pasirinkite kelionės tikslą.

#### **Navigacija į objekte esančias lankytinas vietas**

Galite sukurti maršrutą į lankytiną vietą (LV), esančią didesniame objekte, pvz., į parduotuvę prekybos centre ar tam tikrą terminalą oro uoste.

**1** Pasirinkite **Kur vyksite?** > **Įvesti paiešką**.

- **2** Pasirinkite nustatymą:
	- Jei norite ieškoti objekto, įveskite objekto pavadinimą arba adresą, pasirinkite $\mathsf Q$  ir vykdykite 3 veiksmą.
	- Jei norite ieškoti LV, įveskite LV pavadinimą, pasirinkite  $Q$  ir vykdykite 5 veiksmą.
- **3** Pasirinkite objektą.

Po objektu rodomas kategorijų sarašas, pvz., restoranai, automobilių nuomos punktai ar terminalai.

- **4** Pasirinkite kategoriją.
- **5** Pasirinkite LV, o tada pasirinkite **Vykti!**.

Įrenginys sukuria maršrutą į stovėjimo vietą ar įvažiavima į objekta, kuris yra arčiausiai LV. Atvykus į kelionės tikslą šachmatinė vėliavėlė rodo rekomenduojamą stovėjimo vietą. Taškas su žyma nurodo LV vietą objekte.

### *Objekto tyrinėjimas*

Galite peržiūrėti visų lankytinų vietų, esančių bet kuriame objekte, sąrašą.

- **1** Pasirinkite objektą.
- **2** Pasirinkite > **Ištyrinėti šią vietą**.

### **Vietos paieškos rezultatai**

Pagal numatytają nuostatą rodomas paieškos rezultatų sąrašas, o artimiausia vieta rodoma viršuje. Jei norite matyti daugiau rezultatų, slinkite žemyn.

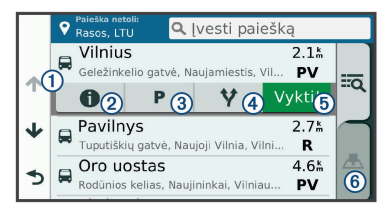

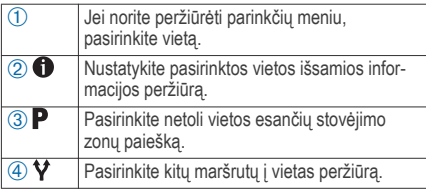

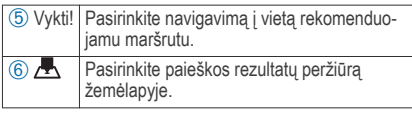

#### **Vietos paieškos rezultatai žemėlapyje**

Vietos paieškos rezultatus galite peržiūrėti žemėlapyje, o ne saraše.

Vietos paieškos rezultatuose pasirinkite ... Žemėlapio viduryje rodoma artimiausia vieta, o apačioje – pagrindinė informacija apie pasirinktą vietą.

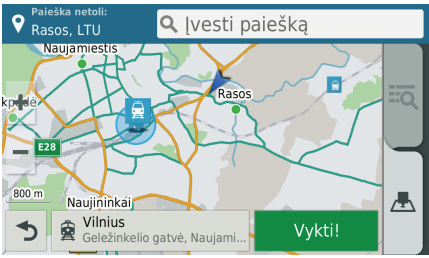

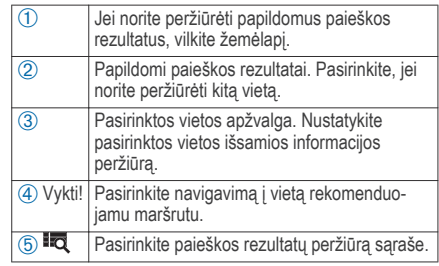

### **Paieškos zonos keitimas**

Pagal numatytuosius nustatymus įrenginys ieško vietų, esančių netoli dabartinės vietos. Taip pat galite ieškoti kitų vietų, pvz., vietų, esančių netoli jūsų kelionės tikslo, netoli kito miesto ar jūsų aktyviame maršrute.

- **1** Pasirinkite **Kur vyksite?**.
- **2** Pasirinkite **9**.
- **3** Pasirinkite nustatymą.

### **Stovėjimo vietos**

Garmin DriveSmart įrenginį įrašyti išsamūs stovėjimo vietų duomenys, kurie gali padėti rasti netoliese

esančią stovėjimo vietą pagal laisvų stovėjimo vietų tikimybę, stovėjimo zonos tipą, kainą ar taikomus mokėjimo metodus.

Kai kuriuose regionuose tiesioginiai stovėjimo aikštelių duomenys teikiami Garmin DriveSmart įrenginį prijungus prie Smartphone Link (33 psl.). Kai irenginys gauna tiesioginius stovėjimo vietų duomenis. galite peržiūrėti realiojo laiko stovėjimo aikštelių tendencijas.

**PASTABA:** kai kuriuose regionuose tam tikrų stovėjimo aikštelių išsami informacija nepasiekiama. Garmin neprisiima atsakomybės už tiesioginės stovėjimo vietų informacijos tiksluma arba pateikima laiku.

#### **Netoliese dabartinės vietos esančios stovėjimo vietos paieška**

- **1** Pasirinkite **Kur vyksite?** > **Kategorijos** > **Autom. aikšt.**.
- **2** Pasirinkite **Filtruoti aut. aikšteles** ir pasirinkite vieną ar daugiau filtravimo parinkčių – pagal laisvas vietas, tipą, kainą ar mokėjimo metodus (pasirenkama).

**PASTABA:** kai kuriuose regionuose tam tikrų stovėjimo aikštelių išsami informacija nepasiekiama.

- **3** Pasirinkite stovėjimo vietą.
- **4** Pasirinkite **Vykti!**.

**Stovėjimo vietos paieška netoli nurodytos vietos 1** Ieškokite vietos.

- **2** Vietos paieškos rezultatuose pasirinkite vietą.
- Pasirinkite **P**.

Rodomos šalia pasirinktos vietos esančios stovėjimo vietos.

**4** Pasirinkite **Filtruoti aut. aikšteles** ir pasirinkite vieną ar daugiau filtravimo kategorijų – pagal laisvas vietas, tipą, kainą ar mokėjimo metodus (pasirenkama).

**PASTABA:** kai kuriuose regionuose tam tikrų stovėjimo vietų išsami informacija nepasiekiama.

- **5** Pasirinkite stovėjimo vietą.
- **6** Pasirinkite **Vykti!**.

### **Stovėjimo vietų spalvos ir simboliai**

Stovėjimo vietos, kurių išsami informacija yra pateikta, yra koduotos pagal spalvą, siekiant parodyti tikimybę rasti stovėjimo vietą. Simboliai nurodo laisvos stovėjimo vietos tipą (gatvėje ar aikštelėje), santykinę kainą ir mokėjimo tipą.

Šių spalvų ir simbolių paaiškinimai pateikti ant įrenginio.

Stovėjimo vietų paieškos rezultatuose pasirinkite .

### **Paieškos priemonės**

Paieškos įrankiai leidžia ieškoti tam tikrų tipų vietovių reaguojant į ekrane pateikiamus raginimus.

#### **Adreso paieška**

**PASTABA:** žingsnių tvarka gali keistis, priklausomai nuo į jūsų įrenginį įkelto žemėlapio duomenų.

- **1** Pasirinkite **Kur vyksite?**.
- **2** Jei norite pakeisti paieškos plotą, pasirinkite **Paieška netoli:** (21 psl.).
- **3** Pasirinkite **Adresas**.
- **4** Ivesdami su adresu susijusią informaciją vadovaukitės ekrane pateikiamomis instrukcijomis.

**5** Pasirinkite adresą.

#### **Sankryžos paieška**

Galite ieškoti dviejų gatvių, greitkelių ar kitų kelių sankryžos ar sankirtos.

- **1** Pasirinkite **Kur vyksite?** > **Kategorijos** > **Sankryžos**.
- **2** Įvesdami su gatve susijusią informaciją vadovaukitės ekrane pateikiamomis instrukcijomis.
- **3** Pasirinkite sankryžą.

#### **Miesto paieška**

- **1** Pasirinkite **Kur vyksite?** > **Kategorijos** > **Miestai**.
- **2** Pasirinkite nustatymą:
	- Pasirinkite miestą iš netoli esančių miestų sąrašo.
	- Jei norite ieškoti netoli kitos vietos, pasirinkite **Paieška netoli:** (21 psl.).
	- Jei norite ieškoti miesto pagal pavadinimą, pasirinkite **Įvesti paiešką**, įveskite miesto pavadinimą ir pasirinkite $\overline{\mathsf{Q}}$ .

#### **Vietos paieška pagal koordinates**

Galite rasti vietą pagal platumos ir ilgumos koordinates. Tai gali padėti naudojant geologinių koordinačių funkciją.

- **1** Pasirinkite **Kur vyksite?** > **Kategorijos** > **Koordinatės**.
- 2 Jei reikia, pasirinkite in pakeiskite koordinačių formatą arba dydį.
- **3** Įveskite platumos ir ilgumos koordinates.
- **4** Pasirinkite **Žiūrėti žemėlapyje**.

### **Foursquare**

Foursquare yra su vietomis susijęs socialinis tinklas. Jūsų įrenginyje yra iš anksto įkeltų Foursquare lankytinų vietų, kurios vietų paieškos rezultatuose pažymėtos Foursquare logotipu.

Jei norite papildomų funkcijų, suderinamame išmaniajame telefone galite prisijungti prie Foursquare paskyros naudodami "Smartphone Link". Kai prisijungsite prie savo Foursquare paskyros naudodami "Smartphone Link", galėsite peržiūrėti Foursquare vietos informaciją, prisiregistruoti prie vietos ir ieškoti lankytinų vietų internetinėje Foursquare duomenų bazėje.

#### **Prisijungimas prie Foursquare paskyros**

- Savo irenginį prijunkite prie "Smartphone Link" (33 psl.).
- **2** Išmaniajame telefone atidarykite programą .Smartphone Link".
- **3** Atidarykite programos ..Smartphone Link" nustatymus ir pasirinkite **..Foursquare**®" > **Login**.
- **4** Įveskite savo Foursquare prisijungimo informaciją.

### **Kaip ieškoti Foursquare lankytinų vietų**

Galite ieškoti Foursquare lankytinų vietų, kurios įkeltos *i* jūsų įrenginį. Kai prie savo Foursquare paskyros prisijungiate naudodami "Smartphone Link", paieškos funkcija pateikia naujausius rezultatus iš internetinės Foursquare duomenų bazės ir pritaikytus rezultatus iš jūsų Foursquare naudotojo paskyros.

Pasirinkite **Kur vyksite?** > **Kategorijos** > **"Foursquare®"**.

### **Kaip peržiūrėti Foursquare vietos informaciją**

Kad galėtumėte peržiūrėti Foursquare vietos informacija, turite prisijungti prie palaikomo telefono, kuriame veikia "Smartphone Link", ir prisijungti prie savo Foursquare paskyros.

Galite peržiūrėti išsamią Foursquare vietos informaciją, pvz., naudotojų įvertinimus, kainas restoranuose ar darbo valandas.

- **1** Iš vietų paieškos rezultatų pasirinkite Foursquare lankytiną vietą.
- Pasirinkite **0**

### **Registravimasis naudojantis Foursquare**

Kad galėtumėte užsiregistruoti naudodamiesi Foursquare, turite prisijungti prie palaikomo telefono, kuriame veikia "Smartphone Link", ir prisijungti prie savo Foursquare paskyros.

- **Pasirinkite Programos > ..Foursquare®" > Užsiregistruoti**.
- **2** Pasirinkite lankytiną vietą.
- **3** Pasirinkite > **Užsiregistruoti**.

### **TripAdvisor**

Jūsų TripAdvisor įrenginyje įrašytos lankytinos vietos ir jų vertinimai.Atitinkamų lankytinų vietų TripAdvisor vertinimai automatiškai rodomi paieškos rezultatų sąraše. Taip pat galite ieškoti netoliese TripAdvisor esančių lankytinų vietų ir jas rikiuoti pagal atstumą ar populiarumą.

### **TripAdvisor lankytinų vietų paieška**

- **1** Pasirinkite **Kur vyksite?** > **Kategorijos** > **TripAdvisor**.
- **2** Pasirinkite kategoriją. Rodomas netolieseTripAdvisor esančių atitinkamos kategorijos lankytinų vietų sąrašas.
- **3** Jei norite rikiuoti paieškos rezultatus pagal atstumą ar populiarumą, pasirinkite **Rikiuoti rezultatus** (pasirenkama).

### **Neseniai rastų vietų peržiūra**

Jūsų įrenginys išsaugo paskutines 50 rastų vietų.

Pasirinkite **Kur vyksite?** > **Pastarasis**.

### **Neseniai rastų vietų sąrašo valymas**

Pasirinkite **Kur vyksite?** > **Pastarasis** > > **Išvalyti** > **Taip**.

### **Esamos vietos informacijos peržiūra**

Kad peržiūrėtumėte informaciją apie esamą vietą, galite naudotis puslapiu "Kur aš esu?". Ši funkcija naudinga, jei pagalbos tarnybų darbuotojams reikia pasakyti savo buvimo vietą.

Žemėlapyje pasirinkite transporto priemone.

#### **Avarinių tarnybų ir degalinių paieška**

Norėdami rasti arčiausias esančias ligonines, policijos nuovadas ir degalines, galite naudotis puslapiu "Kur aš esu?".

- **1** Žemėlapyje pasirinkite transporto priemonę.
- **2** Pasirinkite **Ligoninės**, **Policijos nuovados**, **Degalai** arba **Pakelės pagalba**.

**PASTABA:** kai kurių kategorijų paslaugos teikiamos ne visuose regionuose.

Rodomas pasirinktos paslaugos teikimo vietų sąrašas; artimiausios vietos rodomos viršuje.

- **3** Pasirinkite vietą.
- **4** Pasirinkite nustatymą:
	- Jei norite vykti į vietą, pasirinkite **Vykti!**.
	- Jei norite peržiūrėti telefono numerį ir kitą vietos informaciją, pasirinkite  $\bigoplus$

### **Nurodymų, kaip pasiekti esamą vietą, gavimas**

Jei kitam asmeniui reikia papasakoti, kaip pasiekti jūsų esamą vietą, įrenginys gali pateikti nurodymų sąrašą.

- **1** Žemėlapyje pasirinkite transporto priemonę.
- **2** Pasirinkite > **Nurodymai man**.
- **3** Pasirinkite pradžios vietą.
- **4** Pasirinkite **Pasirinkite**.

#### **Nuorodos pridėjimas**

Nuorodas galite pridėti į meniu "Kur vyksite?". Nuoroda gali nurodyti vietą, kategoriją ar paieškos įrankį. Meniu "Kur vyksite?" gali būti pateikiama iki 36 nuorodų piktogramų.

- **1** Pasirinkite **Kur vyksite?** > **Pridėti nuorodą**.
- **2** Pasirinkite elementą.

#### **Nuorodos pašalinimas**

- **1** Pasirinkite **Kur vyksite?** > > **Šalinti nuorodą (-as)**.
- **2** Pasirinkite nuorodą, kurią norite pašalinti.
- **3** Pasirinkite nuorodą dar kartą, kad patvirtintumėte.
- **4** Pasirinkite **Įrašyti**.

### **Vietų įrašymas**

#### **Vietos išsaugojimas**

- **1** Vietos paieška (19 psl.).
- **2** Paieškos rezultatuose pasirinkite vietą.
- **3** Pasirinkite **n**.
- **4** Pasirinkite > **Įrašyti**.
- **5** Jei reikia, įveskite pavadinimą ir pasirinkite **Baig.**.

#### **Jūsų dabartinės vietos įrašymas**

- **1** Žemėlapyje pasirinkite transporto priemonės piktogramą.
- **2** Pasirinkite **Įrašyti**.
- **3** Įveskite pavadinimą ir pasirinkite **Baig.**.
- **4** Pasirinkite **Gerai**.

#### **Įrašytos vietos redagavimas**

- **1** Pasirinkite **Kur vyksite?** > **Įrašyta**.
- **2** Jei reikia, pasirinkite kategoriją.
- **3** Pasirinkite vietą.
- Pasirinkite **1**
- **5** Pasirinkite  $\equiv$  > **Redaguoti**.
- **6** Pasirinkite nustatymą:
	- Pasirinkite **Pavadinimas**.
	- Pasirinkite **Telefono numeris**.
	- Pasirinkite **Kategorijos**, kad kategorijas priskirtumėte įrašytai vietai.
- Pasirinkite **Keisti žemėlapio simbolį**, kad pakeistumėte simbolį, kuriuo žemėlapyje žymima įrašyta vieta.
- **7** Suredaguokite informaciją.
- **8** Pasirinkite **Baig.**.

#### **Kategorijų priskyrimas prie įrašytų vietų**

Norėdami sutvarkyti savo įrašytas vietas, galite pridėti pasirinktinių kategorijų.

**PASTABA:** kategorijos atsiranda įrašytų vietų meniu, kai įrašote bent 12 vietų.

- **1** Pasirinkite **Kur vyksite?** > **Įrašyta**.
- **2** Pasirinkite vietą.
- **3** Pasirinkite **n**
- **4** Pasirinkite > **Redaguoti** > **Kategorijos**.
- 5 lyeskite vieną arba daugiau kategorijų pavadinimų, atskirtų kableliais.
- **6** Jei reikia, pasirinkite siūlomą kategoriją.
- **7** Pasirinkite **Baig.**.

#### **Įrašytos vietos trynimas**

**PASTABA:** ištrintų vietų atkurti negalima.

- **1** Pasirinkite **Kur vyksite?** > **Įrašyta**.
- **2** Pasirinkite > **Šal. išsaug. viet.**.
- **3** Pažymėkite žymės langelį šalia įrašytų vietų, kurias norite panaikinti, ir pasirinkite **Pašalinti**.

# **Naudojimasis žemėlapiu**

Naudodamiesi žemėlapiu galite važiuoti maršrutu (9 psl.) arba peržiūrėti artimiausių vietų žemėlapį (kai joks maršrutas nesuaktyvintas).

- **1** Pasirinkite **Perž. žemėlapį**.
- **2** Pasirinkite bet kurią žemėlapio vietą.
- **3** Pasirinkite nustatymą:
	- Vilkite žemėlapį į kairę, dešinę, viršų ar apačią, kad apžvelgtumėte vaizdą.
	- Norėdami padidinti arba sumažinti, pasirinkite  $\div$  arba $\div$ .
	- Norėdami periungti tarp "Šiaurė viršuje" ir 3D vaizdų, pasirinkite $\blacktriangle$ .
	- Jei rodomas lankytinas vietas norite filtruoti pagal kategoriją, pasirinkite  $Q$ .

• Jei norite pradėti maršrutą, žemėlapyje pasirinkite vietą, tada pasirinkite **Vykti!**  $(8 \text{ nsL})$ 

# **Žemėlapio įrankiai**

Žemėlapio įrankiai suteikia greitą prieigą prie informacijos ir įrenginio funkcijų peržiūrint žemėlapį. Kai suaktyvinate žemėlapio įrankį, jis rodomas žemėlapio krašte esančiame skydelyje.

**Baigti**: sustabdo navigaciją aktyviu maršrutu.

**Keisti maršrutą**: leidžia apvažiuoti ar praleisti vietas maršrute.

**Priekyje**: rodo būsimas vietas maršrute arba kelyje, kuriuo važiuojate (29 psl.).

**Posūkiai**: rodo būsimus posūkius maršrute (10 psl.).

**Kelionės duomenys**: rodo tinkinamus kelionės duomenis, pvz., greitį ar nuvažiuotą atstumą (30 psl.).

**Garsas**: reguliuoja pagrindinį garsumą.

**Ryškumas**: reguliuoja ekrano ryškumą.

**Telefonas**: rodo paskutinių skambučių sąrašą iš prijungto telefono ir priimamo skambučio parinktis (priimant skambutį) (39 psl.).

- **LiveTrack**: leidžia pradėti ir nutraukti LiveTrack bendrinimą (49 psl.).
- **Eismas**: rodo eismo sąlygas visame maršrute arba jūsų vietovėje (31 psl.).
- **Orai**: rodo jūsų vietovės orų informaciją.
- **"photoLive"**: rodo tiesiogines eismo kameras iš "photoLive" prenumeratos (54 psl.).
- **Pranešti apie greičio matuoklį**: leidžia pranešti apie greičio ar šviesoforo kamerą. Šis įrankis galimas tik tada, jei į įrenginį įrašyti greičio ar šviesoforo kameros duomenys ir yra ryšys su Smartphone Link programa (33 psl.).

# **Žemėlapio įrankio peržiūra**

- $\check{7}$ emėlapyje pasirinkite
- **2** Pasirinkite žemėlapio įrankį. Žemėlapio įrankis rodomas žemėlapio krašte esančiame skydelyje.
- **3** Baigę naudotis žemėlapio įrankiu pasirinkite .

# **Žemėlapio įrankių įgalinimas**

Pagal numatytąją nuostatą žemėlapio įrankių meniu įgalinami tik dažniausiai naudojami žemėlapio įrankiai. Prie meniu galite pridėti iki 12 įrankių.

- $Z$ emėlapyje pasirinkite  $\blacktriangle$  >  $\blacktriangle$
- **2** Kad pridėtumėte, pasirinkite šalia įrankio esantį žymės langelį.
- **3** Pasirinkite **Įrašyti**.

# **Priekyje**

Įrankis Priekyje teikia informaciją apie būsimas vietas maršrute ar kelyje, kuriuo važiuojate. Galite peržiūrėti būsimas lankytinas vietas, pvz., restoranus, degalines arba stovėjimo aikšteles. Jei važiuojate greitkeliu, galite peržiūrėti informaciją apie būsimas nuovažas ir miestus bei juose teikiamas paslaugas; ši informacija panaši į tą, kuri teikiama greitkelio kelio ženkluose. Galite tinkinti tris įrankio Priekyje kategorijas.

# **Būsimų vietų peržiūra**

- **1** Žemėlapyje pasirinkite > **Priekyje**.
- **2** Pasirinkite nustatymą:
	- Jei norite peržiūrėti kitą bet kurios kategorijos vieta, pasirinkite  $\blacksquare$ .
	- Jei norite peržiūrėti informaciją apie būsimas greitkelio nuovažas ir šalia jo esančius miestus bei juose teikiamas paslaugas, pasirinkite  $\mathbf \Xi$

**PASTABA:** šis nustatymas galimas tik tada, kai keliaujate greitkeliu arba kai jūsų maršrute yra greitkelis.

**3** Jei norite peržiūrėti atitinkamos kategorijos (nuovažų ar miestų) vietų sąrašą, pasirinkite elementą.

# **Priekyje esančių objektų kategorijų pritaikymas**

Galite pakeisti įrankyje Priekyje rodomas vietų kategorijas.

- **1** Žemėlapyje pasirinkite > **Priekyje**.
- **2** Pasirinkite kategoriją.
- Pasirinkite  $\sum$
- **4** Pasirinkite nustatymą:
	- Kad sąraše perkeltumėte kategoriją į viršų arba apačią, pasirinkite ir nutempkite šalia kategorijos pavadinimo esančią rodyklę.
	- Kad pakeistumėte kategoriją, pasirinkite kategoriją.
	- Kad sukurtumėte tinkintą kategoriją, pasirinkite kategoriją, tada pasirinkite **Pasirinktinė paieška** ir įveskite įmonės arba kategorijos pavadinimą.

**5** Pasirinkite **Baig.**.

# **Kelionės informacija**

# **Kelionės duomenų peržiūra žemėlapyje**

Kad žemėlapyje galėtumėte peržiūrėti kelionės duomenis, į žemėlapio įrankių meniu turite pridėti atitinkamą įrankį (29 psl.).

Žemėlapyje pasirinkite > **Kelionės duomenys**.

#### *Kelionės duomenų laukų pritaikymas*

Kad galėtumėte pritaikyti kelionės duomenų žemėlapio įrankyje rodomus duomenis, prie žemėlapio įrankių meniu turite pridėti įrankį "Kelionės duomenys" (29 psl.).

- **1** Žemėlapyje pasirinkite > **Kelionės duomenys**.
- **2** Pasirinkite kelionės duomenų lauką.
- **3** Pasirinkite nustatymą.

Kelionės duomenų žemėlapio įrankyje rodomas naujas kelionės duomenų laukas.

#### **Kelionės informacijos puslapio peržiūra**

Kelionės informacijos puslapyje rodomas jūsų greitis ir kelionės statistika.

**PASTABA:** jei dažnai stabdote transporto priemonę, palikite įrenginį įjungtą, kad jis galėtų tiksliai apskaičiuoti, kiek laiko užtruko kelionė.

Žemėlapyje pasirinkite **Greitis**.

#### **Kelionės protokolo peržiūra**

Jūsų įrenginys išsaugo kelio pėdsaką, kurį sudaro duomenys apie nuvažiuotą kelią.

- **1** Pasirinkite **Nustatym.** > **Žemėl. ir autom.** > **Žemėlapio sluoksniai**.
- **2** Pažymėkite žymės langelį **Kelionės žurnalas**.

#### **Kelionės informacijos nustatymas iš naujo**

- **1** Žemėlapyje pasirinkite **Greitis**.
- **2** Pasirinkite > **Nauj. nustat. lauką (-us)**.
- **3** Pasirinkite nustatymą:
	- Kai nevažiuojate maršrutu, pasirinkite **Pasirinkti visus**, kad pirmajame puslapyje iš naujo nustatytumėte visus duomenų laukus, išskyrus spidometrą.
	- Pasirinkite **Nustatyti iš naujo kelionės duomenis**, kad atkurtumėte kelionės kompiuteryje esančią informaciją.
- Pasirinkite **Vėl nust. maks. greitį**, kad iš naujo nustatytumėte maksimalų greitį.
- Pasirinkite **Iš naujo nust. B kelionę**, kad iš naujo nustatytumėte skaitiklį.

# **Artėjančio eismo įvykio peržiūra**

Galite matyti eismo įvykius, esančius toliau jūsų maršrute ar kelyje, kuriuo važiuojate.

- **1** Važiuodami maršrutu pasirinkite > **Eismas**. Artimiausias eismo įvykis rodomas žemėlapio dešinėje pusėje esančiame skydelyje.
- **2** Pasirinkite eismo įvykį, kad peržiūrėtumėte papildomą informaciją.

# **Eismo peržiūra žemėlapyje**

Eismo žemėlapyje rodomas spalvomis užkoduotas eismo srautas ir spūstys netoli esančiuose keliuose.

- **1** Pagrindiniame meniu pasirinkite **Programos** > **Eismas**.
- **2** Jei reikia, pasirinkite > **Aprašas**, kad eismo žemėlapyje galėtumėte peržiūrėti sutartinius žymėjimus.

# **Eismo įvykių paieška**

- **1** Pagrindiniame meniu pasirinkite **Programos** > **Eismas**.
- **2** Pasirinkite > **incidentai**.
- **3** Pasirinkite elementą iš sąrašo.
- **4** Jei yra daugiau kaip vienas eismo įvykis, naudokitės rodyklėmis, kad peržiūrėtumėte kitus eismo įvykius.

# **Žemėlapio pritaikymas**

## **Žemėlapio sluoksnių pritaikymas**

Galite savo nuožiūra nustatyti, kokius duomenis rodyti ekrane, pvz., lankytinų vietų ir kelio sąlygų piktogramas.

- **1** Pasirinkite **Nustatym.** > **Žemėl. ir autom.** > **Žemėlapio sluoksniai**.
- **2** Pasirinkite sluoksnius, kuriuos norite įtraukti į žemėlapį, ir **Įrašyti**.

# **Žemėlapio duomenų lauko keitimas**

- **1** Žemėlapyje pasirinkite duomenų lauką. **PASTABA:** negalite pritaikyti lauko Greitis.
- **2** Pasirinkite duomenų, kuriuos norite rodyti, tipą.

# **Žemėlapio perspektyvos keitimas**

- **1** Pasirinkite **Nustatym.** > **Žemėl. ir autom.** > **Vairuotojo žemėl. vaizdas**.
- **2** Pasirinkite nustatymą:
	- Pasirinkite **Pagal kryptį**, kad būtų rodomas dvimatis žemėlapis (2D) su jūsų važiavimo kryptimi viršuje.
	- Pasirinkite **Į šiaurę**, kad būtų rodomas dvimatis žemėlapis (2D) su šiaurės kryptimi viršuje.
	- Pasirinkite **3-D**, kad būtų rodomas trimatis žemėlapis
- **3** Pasirinkite **Įrašyti**.

# **Tiesioginių paslaugų, eismo informacijos ir išmaniojo telefono funkcijos**

Kad kuo efektyviau naudotumėte Garmin DriveSmart įrenginį, jį susiekite su išmaniuoju telefonu ir prijunkite prie Smartphone Link programos. Programa Smartphone Link leidžia įrenginiui gauti tiesioginius duomenis, įskaitant tiesioginius eismo duomenis,

stovėjimo vietų tendencijas, šviesoforo ir greičio kamerų duomenis bei kitas tiesiogines paslaugas. Ši programa taip pat leidžia naudotis susietosiomis funkcijomis, pvz., LiveTrack kelionių bendrinimo funkcija ir Watch Link.

- **Tiesioginiai eismo duomenys**: į įrenginį siunčia realiojo laiko eismo duomenis, pvz., duomenis apie eismo įvykius ir spūstis, kelio darbų zonas ir uždarytus kelius (43 psl.).
- **Tiesioginė stovėjimo vietų informacija**: kai įmanoma, į įrenginį siunčia stovėjimo vietų tendencijas (21 psl.).
- **Garmin tiesioginės paslaugos**: nemokamai ir mokamai į įrenginį siunčia tiesioginius duomenis. pvz., duomenis apie šviesoforo ir greičio ar eismo kameras (35 psl.).
- **Orų informacija**: į įrenginį siunčia tiesioginę orų informaciją ir įspėjimus (51 psl.).
- **LiveTrack**: leidžia realiuoju laiku bendrinti kelionę su pasirinktais kontaktais (49 psl.).
- **Išmanieji pranešimai**: įrenginyje rodo telefono pranešimus ir žinutes. Ši funkcija galima ne visomis kalbomis.
- **Skambinimas naudojant laisvų rankų įrangą**: leidžia skambinti telefonu ir priimti skambučius naudojant įrenginį, taip pat leidžia įrenginį naudoti kaip laisvų rankų įrangą. Jei balso komandos funkcija palaikoma pasirinkta kalba, naudodami balso komandas galite skambinti telefonu ir priimti skambučius.
- **Watch Link**: teikia navigacijos patarimus pėstiesiems (einant į kelionės tikslą arba automobilio stovėjimo vietą vietą) naudojant Garmin laikrodį su Connect  $IO$  (48 psl).
- **Siųsti vietas į įrenginį**: leidžia siųsti vietas iš išmaniojo telefono į navigacijos įrenginį.
- **Foursquare prisiregistravimas**: leidžia prisiregistruoti prie Foursquare vietų naudojant navigacijos įrenginį (25 psl.).

# **Susiejimas su telefonu ir prisijungimas prie Smartphone Link**

Jei norite naudotis tam tikromis funkcijomis, pvz., tiesiogine eismo ir stovėjimo vietų informacija. skambinimu naudojant laisvų rankų įrangą ir kitomis susietomis funkcijomis, Garmin DriveSmart įrenginį turite susieti su telefonu ir prijungti prie Smartphone Link.

Tiesioginių paslaugų, eismo informacijos ir išmaniojo telefono funkcijos 33

**PASTABA:** produkto modeliai, kurių pavadinimai baigiasi raidėmis LMT-D arba LMT-HD, eismo duomenis gali gauti per Smartphone Link programą arba per integruotą skaitmeninį eismo informacijos imtuvą, priimantį radijo bangomis siunčiamus duomenis.

Susieti įrenginiai prisijungia automatiškai, kai jie jiungiami ir patenka į veikimo zoną.

- **1** Iš telefone esančios taikomųjų programų parduotuvės įdiekite Smartphone Link programą.
- **2** Telefoną ir Garmin DriveSmart įrenginį padėkite 3 m (10 pėdų) atstumu vieną nuo kito.
- **3** Garmin DriveSmart įrenginyje pasirinkite **Nustatym.** > **Belaidžiai tinklai**, tada pasirinkite žymės langeli "Bluetooth".
- **4** Pasirinkite **Ieškoti įrenginių**.
- **5** Telefone įjunkite Bluetooth belaidę technologiją ir nustatykite, kad telefonas būtų aptinkamas. Daugiau informacijos rasite telefono naudotojo vadove.
- **6** Savo Garmin DriveSmart įrenginyje pasirinkite **Gerai**.

Jūsų Garmin DriveSmart įrenginys pradeda ieškoti netoliese esančių Bluetooth įrenginių ir pateikia Bluetooth irenginių saraša. Kol sarašę pasirodys jūsų telefonas, gali praeiti maždaug minutė.

**7** Pasirinkite sąraše savo telefoną ir **Gerai**.

**8** Telefone patvirtinkite susiejimo užklausą.

**9** Telefone atidarykite Smartphone Link taikomają programą.

Jei susiejate su Apple® įrenginiu, Garmin DriveSmart ekrane rodomas saugos kodas.

**10** Jei reikia, per 30 sekundžių telefone įveskite saugos kodą.

# **Bluetooth funkcijos būsenos piktogramos**

Būsenos piktogramos rodomos Bluetooth nustatymuose, šalia kiekvieno susieto telefono.

Pasirinkite **Nustatym.** > **Belaidžiai tinklai**.

- Pilka piktograma reiškia, kad funkcija išjungta arba tame telefone neveikia.
- Spalvota piktograma reiškia, kad tame telefone funkcija ijungta ir suaktyvinta.

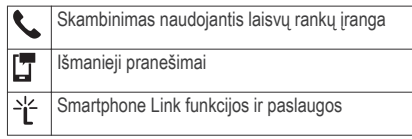

# **Garmin tiesioginės paslaugos**

Kad galėtumėte naudotis Garmin tiesioginėmis paslaugomis, jūsų įrenginys turi būti prijungtas prie Smartphone Link (33 psl.).

Garmin tiesioginės paslaugos teikia nemokamus ir prenumeruojamus planus, pagal kuriuos į įrenginį siunčiami tiesioginiai duomenys, pvz., eismo sąlygos, orų informacija ir duomenys apie šviesoforo bei greičio kameras.

Kai kurios paslaugos, pvz., orai, jūsų įrenginyje idiegtos kaip atskiros programos. Kitos paslaugos, pvz., eismo informacija, pagerina esamas įrenginio navigacijos funkcijas. Funkcijos, kurioms reikalinga prieiga prie Garmin tiesioginių paslaugų, rodo Smartphone Link simbolį ir jos yra rodomos tik tada. kai įrenginys prijungtas prie Smartphone Link.

#### **Kaip prenumeruoti Garmin tiesiogines paslaugas**

Norint naudotis tam tikromis Garmin DriveSmart tiesioginėmis paslaugomis reikia įsigyti mokamą prenumeratą. Visos naudojimo trukmės prenumeratą galite įsigyti programoje Smartphone Link. Prenumerata susieta su išmaniojo telefono programų parduotuvės paskyra.

- **1** Išmaniajame telefone atidarykite programą Smartphone Link.
- **2** Pasirinkite **My Account**.

Rodomas galimų paslaugų ir prenumeratos kainų sąrašas.

- **3** Pasirinkite paslaugą.
- **4** Pasirinkite kainą.
- **5** Pasirinkite **Subscribe**.
- **6** Kad atliktumėte pirkimą, vykdykite ekrane pateikiamus nurodymus.

# **Vietos siuntimas iš išmaniojo telefono į įrenginį**

Naudodami telefone esančią Smartphone Link programą galite ieškoti vietos ir nusiųsti ją į Garmin DriveSmart irengini.

- **1** Išmaniajame telefone atidarykite programą Smartphone Link.
- **2** Pasirinkite nustatymą:
	- Jei norite rasti netoliese esančią vietą, pasirinkite **Find Nearby Places** ir įveskite visą adresą, jo dalį arba vietos pavadinimą.
	- Jei norite rasti netoliese Foursquare esančią lankytiną vietą, pasirinkite **Foursquare**, tada sąraše pasirinkite lankytiną vietą.
	- Jei norite pasirinkti vietą žemėlapyje, spustelėkite **Pick Location** ir žemėlapyje palieskite atitinkamą vietą.
	- Jei kontaktų sąraše norite rasti adresą, pasirinkite **Search Contacts**, tada pasirinkite kontakto vardą.

Pasirinkta vieta rodoma žemėlapyje.

**3** Pasirinkite **Send**.

Programa Smartphone Link siunčia vietą į Garmin DriveSmart.

- **4** Savo Garmin DriveSmart įrenginyje pasirinkite nustatymą:
	- Kad pradėtumėte naviguoti į atitinkama vieta. pasirinkite **Vykti!**.
- Jei norite peržiūrėti vietos informaciją arba išsaugoti vietą mėgstamų vietų sąraše,  $p$ nasirinkite
- Jei norite įtraukti vietą, bet nenorite naviguoti, pasirinkite **Gerai**.

Vieta rodoma Garmin DriveSmart įrenginyje, neseniai rastų vietų sąraše.

# **Išmanieji pranešimai**

Įrenginį prijungus prie Smartphone Link taikomosios programos, Garmin DriveSmart įrenginyje galite peržiūrėti išmaniojo telefono pranešimus, pvz., SMS žinutes, įeinančius skambučius ir kalendoriaus įvykius.

PASTABA: prisijungus prie Smartphone Link taikomosios programos, gali tekti kelias minutes palaukti, kol į navigacijos įrenginį pradėsite gauti pranešimus. Prijungus ir suaktyvinus išmaniuosius pranešimus, Bluetooth nustatymuose rodoma spalvota  $\Box$  piktograma (34 psl.).

# **Pranešimų gavimas**

# **A** ISPĖJIMAS

Neskaitykite pranešimų ir į juos neatsakykite, kai vairuojate.

Kad Garmin DriveSmart įrenginys gautų pranešimus, jį turite prijungti prie išmaniojo telefono ir Smartphone Link taikomosios programos.

Kai įrenginys gauna išmaniojo telefono pranešimą. daugumoje puslapių rodomas iškylantysis langas. Jei įrenginys juda, pranešimus galite skaityti tik patvirtinę, kad esate keleivis, o ne vairuotojas.

**PASTABA:** kai peržiūrite žemėlapį, pranešimai rodomi žemėlapio įrankyje.

- Jei norite ignoruoti pranešimą, pasirinkite **Gerai**. Iškylantysis langas uždaromas, bet pranešimas lieka aktyvus telefone.
- Jei norite peržiūrėti pranešimą, pasirinkite **Rodyti**.
- Jei norite išklausyti pranešimą, pasirinkite **Rodyti** > **Groti**.

Įrenginyje pranešimas skaitomas naudojant teksto vertimo balsu technologiją. Ši funkcija galima ne visomis kalbomis.

• Jei norite atlikti papildomų veiksmų, pvz., pašalinti telefono pranešimą, pasirinkite **Rodyti** ir atitinkamą parinktį.

**PASTABA:** papildomus veiksmus galima atlikti tik su kelių tipų pranešimais ir šiuos veiksmus turi

palaikyti pranešimą generuojanti taikomoji programa.

#### *Pranešimų gavimas peržiūrint žemėlapį*

# **ĮSPĖJIMAS**

Neskaitykite pranešimų ir į juos neatsakykite, kai vairuojate.

Kad Garmin DriveSmart įrenginys gautų pranešimus, jį turite prijungti prie išmaniojo telefono ir Smartphone Link taikomosios programos.

Kai peržiūrite žemėlapį, nauji pranešimai rodomi žemėlapio įrankyje, kuris pateiktas ekrano krašte. Jei įrenginys juda, pranešimus galite skaityti tik patvirtinę, kad esate keleivis, o ne vairuotojas.

Jei norite ignoruoti pranešimą, pasirinkite  $\blacktriangleright$  arba laukite, kol iškylantysis langas išnyks.

Iškylantysis langas uždaromas, bet pranešimas lieka aktyvus telefone.

- Jei norite peržiūrėti pranešimą, pasirinkite pranešimo tekstą.
- Jei norite išklausyti pranešimą, pasirinkite **Leisti pranešimą**.

Tiesioginių paslaugų, eismo informacijos ir išmaniojo telefono funkcijos 37

Įrenginyje pranešimas skaitomas naudojant teksto vertimo balsu technologiją. Ši funkcija galima ne visomis kalbomis.

• Jei norite išklausyti pranešimą naudodami balso komandą, pasakykite **Leisti pranešimą**.

**PASTABA:** ši parinktis galima tik tuo atveju, jei balso komandos funkcija palaikoma pasirinkta kalba ir žemėlapio įrankyje rodoma  $\bullet$  piktograma.

• Jei norite atlikti papildomų veiksmų, pvz., pašalinti telefono pranešimą, pasirinkite **Rodyti** ir atitinkamą parinktį.

**PASTABA:** papildomus veiksmus galima atlikti tik su kelių tipų pranešimais ir šiuos veiksmus turi palaikyti pranešimą generuojanti taikomoji programa.

# **Pranešimų sąrašo peržiūra**

Galite peržiūrėti visų aktyvių pranešimų sąrašą.

- **1** Pasirinkite **Programos** > **Išmanieji pranešimai**. Rodomas pranešimų sąrašas. Neperskaityti pranešimai rodomi juodai, perskaityti – pilkai.
- **2** Pasirinkite nustatymą:
	- Jei norite peržiūrėti pranešimą, pasirinkite pranešimo aprašymą.

Jei norite išklausyti pranešimą, pasirinkite . Įrenginyje pranešimas skaitomas naudojant teksto vertimo balsu technologiją. Ši funkcija galima ne visomis kalbomis.

# **Skambinimas naudojantis laisvų rankų įranga**

**PASTABA:** nors dauguma telefonų palaikomi ir gali būti naudojami, negalime užtikrinti, kad konkretų telefoną bus galima naudoti. Kai kurios funkcijos jūsų telefone gali neveikti.

Naudojant Bluetooth belaidę technologiją, jūsų įrenginys gali būti sujungtas su mobiliuoju telefonu ir tapti laisvų rankų įrenginiu. Prisijungę, įrenginiu galite skambinti ir priimti skambučius.

# **Skambinimas**

# *Numerio rinkimas*

- **1** Pasirinkite **Programos** > **Telefonas** > **Rinkti**.
- **2** Įveskite numerį.
- **3** Pasirinkite **Rinkti**.

#### *Skambinimas kontaktui, įtrauktam į jūsų telefonų knygelę*

Jūsų telefonų knygelė įkeliama iš telefono į įrenginį kiekvieną kartą, kai telefoną prijungiate prie įrenginio. Telefonų knygele bus galima naudotis po kelių minučių. Kai kuriuose telefonuose ši funkcija nėra palaikoma.

- **1** Pasirinkite **Programos** > **Telefonas** > **Adresų knyga**.
- **2** Pasirinkite kontaktą.
- **3** Pasirinkite **Skamb.**.

# *Skambinimas į vietą*

- **1** Pasirinkite **Programos** > **Telefonas** > **Naršyti kategorijas**.
- **2** Pasirinkite lankytiną vietą.
- **3** Pasirinkite **Skamb.**.

#### **Skambučio priėmimas**

Kai jums skambina, pasirinkite **Atsiliepti** arba **Ignoruoti**.

# **Skambučių istorijos naudojimas**

Jūsų skambučių istorija yra įkeliama iš telefono į įrenginį kiekvieną kartą, kai prijungiate telefoną prie įrenginio. Gali praeiti keletas minučių, kol galėsite naudotis skambučių istorija. Kai kuriuose telefonuose ši funkcija nėra palaikoma.

- **1** Pasirinkite **Programos** > **Telefonas** > **Skambuč. istorija**.
- **2** Pasirinkite kategoriją.

Pasirodys skambučių sąrašas, kurio viršuje pateikti paskutiniai skambučiai.

**3** Pasirinkite skambutį.

#### **Priimamų skambučių parinkčių naudojimas**

Kalbėdami telefonu žemėlapyje galite nustatyti priimamų skambučių parinktis.

Norėdami perkelti garso įrašą į telefoną, pasirinkite  $\mathbf{J}$ .

**PATARIMAS:** naudokite šią funkciją, jei norite išjungti savo įrenginį, bet nenutraukti skambučio, arba kai jums reikia privatumo.

- Jei norite naudoti numerio rinkiklį, pasirinkite ... **PATARIMAS:** šia funkcija galite naudoti automatizuotoms sistemoms naudoti, pavyzdžiui, balso paštui.
- Kad nutildytumėte mikrofoną, pasirinkite .

Jei norite baigti pokalbį, pasirinkite ...

#### **Namų telefono numerio įrašymas**

PATARIMAS: *irašę savo namu telefono numeri*. galite jį redaguoti, savo įrašytų vietų sąraše pasirinkę  $\widetilde{\mathbb{R}}$ Namai" (27 psl.).

- **1** Pasirinkite **Programos** > **Telefonas** > > **Nustatykite namų nr.**.
- **2** Įveskite savo telefono numerį.
- **3** Pasirinkite **Baig.**.

#### *Skambinimas į namus*

Kad galėtumėte skambinti į namus, turite įvesti savo namų telefono numerį.

Pasirinkite **Programos** > **Telefonas** > **Skambinti namo**.

# **Kaip nustatyti Bluetooth funkcijas Apple įrenginyje**

Pagal numatytąją nuostatą visos Bluetooth funkcijos įgalinamos susiejant telefoną. Tam tikras funkcijas galite įgalinti, išjungti arba tinkinti.

#### **Kaip prisijungti prie Smartphone Link taikomosios programos naudojant Apple įrenginį**

Kad galėtumėte prisijungti prie Smartphone Link taikomosios programos, Garmin DriveSmart įrenginį turite susieti su telefonu.

Jei per susiejimo procesą prie Smartphone Link taikomosios programos neprisijungėte, galite prie jos prisijungti, kad galėtumėte naudoti papildomas Bluetooth funkcijas. Programa Smartphone Link su telefonu palaiko ryši naudodama "Bluetooth Smart" technologiją. Kai pirmą kartą prisijungiate prie Smartphone Link taikomosios programos naudodami Apple irenginį, turite įvesti "Bluetooth Smart" saugos kodą.

- **1** Iš telefone esančios taikomųjų programų parduotuvės įdiekite Smartphone Link programą.
- **2** Telefone atidarykite Smartphone Link taikomaja programą.

Jūsų Garmin DriveSmart įrenginio ekrane rodomas saugos kodas.

**3** Telefone įveskite kodą.

#### **Skambinimo naudojantis laisvų rankų įranga išjungimas Apple įrenginyje**

Galite išjungti skambinimą naudojantis laisvų rankų įranga, bet likti prisijungę ir iš telefono gauti Smartphone Link duomenis ir pranešimus.

- **1** Pasirinkite **Nustatym.** > **Belaidžiai tinklai**.
- **2** Pasirinkite telefono pavadinimą, taikomą skambinimui naudojantis laisvų rankų įranga. **PATARIMAS:** telefonas prie skambinimo naudojantis laisvų rankų įranga funkcijos ir duomenų gali prisijungti dviem skirtingais pavadinimais.Šalia telefono pavadinimo, kuris taikomas skambinimui naudojantis laisvų rankų iranga, rodoma spalvota piktograma
- **3** Išvalykite žymės langelį **Telefono skambučiai**.

#### **Smartphone Link duomenų ir išmaniųjų pranešimų išjungimas Apple įrenginyje**

Galite išjungti Smartphone Link duomenų ir išmaniųjų pranešimų gavimą ir likti prisijungę prie skambinimo naudojantis laisvų rankų įranga funkcijos.

- **1** Pasirinkite **Nustatym.** > **Belaidžiai tinklai**.
- **2** Pasirinkite telefono pavadinimą, kuriuo gaunate Smartphone Link duomenis ir pranešimus.

**PATARIMAS:** telefonas prie skambinimo naudojantis laisvų rankų įranga funkcijos ir duomenų gali prisijungti dviem skirtingais pavadinimais.Šalia telefono pavadinimo, kuriuo gaunate duomenis ir pranešimus, rodomos mėlynos piktogramos  $\frac{1}{2}$  ir  $\frac{1}{2}$ 

**3** Išvalykite žymės langelį **Išm. tel. paslaug.**.

#### *Pranešimų kategorijų rodymas arba slėpimas Apple įrenginyje*

Galite filtruoti įrenginyje rodomus pranešimus rodydami arba slėpdami kategorijas.

- **1** Pasirinkite **Nustatym.** > **Belaidžiai tinklai**.
- **2** Pasirinkite telefono pavadinimą, kuriuo gaunate Smartphone Link duomenis ir pranešimus.

**PATARIMAS:** telefonas prie skambinimo naudojantis laisvų rankų įranga funkcijos ir duomenų gali prisijungti dviem skirtingais pavadinimais.Šalia telefono pavadinimo, kuriuo gaunate duomenis ir pranešimus, rodomos spalvotos piktogramos  $\cdot$ i ir  $\cdot \cdot \cdot$ 

- **3** Pasirinkite **Išmanieji pranešimai**.
- **4** Kad rodytumėte, pažymėkite šalia kiekvieno pranešimo esantį žymės langelį.

Tiesioginių paslaugų, eismo informacijos ir išmaniojo telefono funkcijos 41

# **Bluetooth funkcijų nustatymas išmaniajame telefone su Android™**

Pagal numatytąją nuostatą visos Bluetooth funkcijos įgalinamos susiejant telefoną. Tam tikras funkcijas galite įgalinti, išjungti arba tinkinti.

#### **Prisijungimas prie "Smartphone Link" taikomosios programos "Android" išmaniajame telefone**

Kad galėtumėte prisijungti prie Smartphone Link taikomosios programos. Garmin DriveSmart irengini turite susieti su telefonu.

Jei per susiejimo procesą prie Smartphone Link taikomosios programos neprisijungėte, galite prie jos prisijungti, kad galėtumėte naudoti papildomas Bluetooth funkcijas.

- **1** Iš telefone esančios taikomųjų programų parduotuvės įdiekite Smartphone Link programą.
- **2** Telefone atidarykite Smartphone Link taikomaja programą.

#### **Bluetooth funkcijų išjungimas išmaniajame telefone su Android**

Galite išjungti tam tikras Bluetooth funkcijas ir likti prisijungę prie kitų funkcijų.

**1** Pasirinkite **Nustatym.** > **Belaidžiai tinklai**.

- **2** Pasirinkite telefono pavadinimą.
- **3** Pasirinkite nustatymą:
	- Jei norite išjungti skambinimą naudojantis laisvų rankų įranga, išvalykite žymės langelį **Telefono skambučiai**.
	- Jei norite išjungti Smartphone Link duomenų ir išmaniųjų pranešimų gavimą, išvalykite žymės langelį **"Smartphone Link"**.
	- Jei norite išjungti tam tikrus taikomosios programos pranešimus, naudokitės Smartphone Link taikomosios programos nustatymais.

#### *Pranešimų rodymas arba slėpimas išmaniajame telefone su Android*

Galite naudoti Smartphone Link taikomają programą. kad pasirinktumėte, kokių tipų pranešimus rodyti Garmin DriveSmart įrenginyje.

- **1** Telefone atidarykite Smartphone Link taikomąją programą.
- Pasirinkite  $\mathbf{\ddot{D}}$
- **3** Įsitikinkite, kad pažymėtas žymės langelis **Smart Notifications**.
- **4** Skiltyje **Pranešimai** pasirinkite **Settings**. Rodomas pranešimų kategorijų ir taikomųjų programų sąrašas.
- **5** Pasirinkite nustatymą:
	- Kad igalintumėte arba išiungtumėte pranešimus, naudokite šalia kategorijos arba taikomosios programos esantį perjungiklį.
	- Jei prie sąrašo norite pridėti taikomąją programa, pasirinkite  $\blacksquare$ .

# **Kaip atjungti Bluetooth įrenginį**

Galite laikinai atiungti Bluetooth irengini, nepašalindami jo iš susietų įrenginių sąrašo. Bluetooth įrenginys galės prisijungti prie Garmin DriveSmart įrenginio automatiškai.

- **1** Pasirinkite **Nustatym.** > **Belaidžiai tinklai**.
- **2** Pasirinkite irengini, kuri norite atiungti.
- **3** Išvalykite šalia susieto įrenginio pavadinimo esantį žymės langelį.

# **Susieto telefono panaikinimas**

Galite panaikinti susietą telefoną, kad jis automatiškai nebesijungtų prie jūsų įrenginio.

**1** Pasirinkite **Nustatym.** > **Belaidžiai tinklai**.

**2** Pasirinkite telefoną, tada pasirinkite **Panaikinti įrenginio susiejimą**.

# **Eismas**

## *PRANEŠIMAS*

Garmin neprisiima atsakomybės už eismo informacijos tikslumą arba pateikimą laiku.

Įrenginys gali teikti informaciją apie eismą priekyje esančiame kelvie arba maršrute. Irenginį galite nustatyti, kad apskaičiuojant maršrutus būtų vengiama eismo ir kad, aktyviame maršrute esant didelei spūsčiai, būtų rastas naujas maršrutas į kelionės tikslą (59 psl.). Naudodami eismo žemėlapį galite patikrinti, ar jūsų regione nėra eismo spūsčių.

Kad galėtume teikti eismo informaciją, įrenginys turi gauti eismo duomenis.

- Nemokamus eismo duomenis irenginys gauna per Smartphone Link programa (44 psl.).
- Visi produkto modeliai eismo duomenis gali gauti naudojant radijo bangų imtuvo laidą (44 psl.). Eikite į produkto puslapį adresu garmin.com ir raskite bei įsigykite suderinamą eismo imtuvo laidą.

Eismas 43

• Produkto modeliai, kurių pavadinimai baigiasi raidėmis LMT-D arba LMTHD, eismo duomenis gali gauti per integruotą skaitmeninį eismo imtuvą ir pridėtą maitinimo laidą (44 psl.).

Eismo duomenys pateikiami ne visose vietovėse. Jei reikia informacijos apie eismo duomenų aprėpties zonas, eikite į www.garmin.com/traffic.

# **Eismo duomenų gavimas naudojant Smartphone Link**

Nemokamus eismo duomenis įrenginys gauna per Smartphone Link programa

- **1** Įrenginį prijunkite prie Smartphone Link (33 psl.).
- **2** Savo Garmin DriveSmart įrenginyje pasirinkite **Nustatym.** > **Eismas** ir patikrinkite, ar pasirinktas žymės langelis **Eismas**.

#### **Eismo duomenų gavimas naudojant eismo imtuvą**

# *PRANEŠIMAS*

Kaitinamieji (metalu dengti) priekiniai stiklai gali pabloginti eismo imtuvo veikimą.

Kur imanoma, eismo imtuvas duomenis gauna radijo bangomis. Radijo bangomis siunčiamos eismo

informacijos imtuvo laidas pridedamas prie visų produkto modelių. Eikite į produkto puslapį adresu garmin.com ir raskite bei įsigykite suderinamą eismo imtuvo laidą. Eismo duomenys pateikiami ne visose vietovėse.

Prijunkite įrenginį prie transporto priemonės maitinimo šaltinio naudodami eismo imtuvo laidą (2 psl.).

**PASTABA:** jei produkto modelio pavadinimas baigiasi raidėmis LMT-D arba LMTHD, naudokite su įrenginiu pateiktą laidą. Maitinimo laide yra integruotam skaitmeniniam eismo imtuvui skirta antena. Kur įmanoma, skaitmeninis eismo imtuvas eismo duomenis gauna iš FM radijo stočių, naudodamas HD Radio™ technologiją.

Kai atsidursite eismo informacijos aprėpties zonoje, įrenginys rodys eismo informaciją ir padės išvengti eismo spūsčių.

#### **Eismo imtuvo prenumeratos**

Kartu su dauguma eismo imtuvų teikiama regiono eismo duomenų prenumerata. Galite įsigyti kitų regionų prenumeratų ir jas naudoti su savo eismo imtuvu. Daugiau informacijos pateikta adresu garmin.com/traffic.

#### *Eismo prenumeratų peržiūra*

Pasirinkite **Nustatym.** > **Eismas** > **Abonementai**.

#### *Abonemento pridėjimas*

Galite įsigyti kitų regionų arba šalių eismo abonementus.

- **1** Pagrindiniame meniu pasirinkite **Eismas**.
- **2** Pasirinkite **Abonementai** >  $\frac{1}{\sqrt{2}}$
- **3** Užsirašykite FM eismo imtuvo įrenginio ID.
- **4** Eikite į **www.garmin.com/fmtraffic**, kad įsigytumėte abonementą ir gautumėte 25 simbolių kodą.

Eismo abonemento kodo pakartotinai panaudoti negalima. Kiekvieną kartą, kai atnaujinate paslaugą, turite gauti naują kodą. Jei turite kelis FM eismo imtuvus, naują kodą turite gauti kiekvienam imtuvui atskirai.

- **5** Įrenginyje pasirinkite **Kitas**.
- **6** Įveskite kodą.
- **7** Pasirinkite **Baig.**.

# **Funkcijos "Eismas" įjungimas**

Galite įjungti arba išjungti eismo duomenis.

- **1** Pasirinkite **Nustatym.** > **Eismas**.
- **2** Pasirinkite žymės langelį **Eismas**.

# **Eismo peržiūra žemėlapyje**

Eismo žemėlapyje rodomas spalvomis užkoduotas eismo srautas ir spūstys netoli esančiuose keliuose.

- **1** Pagrindiniame meniu pasirinkite **Programos** > **Eismas**.
- **2** Jei reikia, pasirinkite > **Aprašas**, kad eismo žemėlapyje galėtumėte peržiūrėti sutartinius žymėjimus.

#### **Eismo įvykių paieška**

- **1** Pagrindiniame meniu pasirinkite **Programos** > **Eismas**.
- **2** Pasirinkite > **incidentai**.
- **3** Pasirinkite elementą iš sąrašo.
- **4** Jei yra daugiau kaip vienas eismo įvykis, naudokitės rodyklėmis, kad peržiūrėtumėte kitus eismo įvykius.

# **Balso komanda**

**PASTABA:** balso komandos pateikiamos ne visomis kalbomis ir prieinamos ne visuose regionuose; taip pat prieinami ne visi modeliai.

**PASTABA:** balsu aktyvinama navigacija triukšmingoje aplinkoje gali veikti netinkamai.

Balso komanda suteikia galimybę naudoti įrenginį ištariant žodžius ir komandas. Balso komandų meniu pateikti raginimai balsu ir galimų komandų sąrašas.

# **Pažadinimo frazės nustatymas**

Pažadinimo frazė yra žodis ar frazė, kurią galite ištarti norėdami suaktyvinti balso komandas. Numatytoji pažadinimo frazė yra Balso komanda.

**PATARIMAS:** kad atsitiktinai neįsijungtų balso komanda, naudokite sudėtingą pažadinimo frazę.

- **1** Pasirinkite **Programos** > **Balso komanda** > > **Pažadinimo frazė**.
- **2** Įveskite naują pažadinimo frazę. Įrenginys nurodo pažadinimo frazės sunkumą, kai vedate frazę.
- **3** Pasirinkite **Baig.**.

# **Balso komandos aktyvinimas**

Ištarkite savo pažadinimo frazę. Pasirodys balso komandų meniu.

# **Patarimai dėl balso komandų**

- Kalbėkite normaliu balsu, atsisukę į įrenginį.
- Patylinkite foninį triukšmą, pvz., balsus ar radiją, kad būtų tiksliau atpažintas balsas.
- Komandas ištarkite taip pat, kaip jos rodomos ekrane.
- Jei reikia, vykdykite raginimus balsu.
- Pailginkite savo pažadinimo frazę, kad būtų kuo mažesnė galimybė atsitiktinai suaktyvinti balso komandą.
- Paklausykite dviejų tonų, kad patvirtintumėte, kada įrenginys įjungia ir išjungia balso komandą.

# **Maršruto pradėjimas balso komandomis**

Galite ištarti populiarių ir gerai žinomų vietų pavadinimus.

- **1** Ištarkite savo pažadinimo frazę (46 psl.).
- **2** Ištarkite **Surasti vietą**.
- **3** Išklausykite raginimą balsu ir pasakykite vietos pavadinimą.
- **4** Pasakykite linijos numerį.
- **5** Ištarkite **Rodyti kelią**.

# **Instrukcijų nutildymas**

Galite išjungti raginimus balsu dėl balso komandų nenutildydami įrenginio.

- **1** Pasirinkite **Programos** > **Balso komanda** > .
- **2** Pasirinkite **Nutildyti instrukcijas** > **Įjungta**.

# **Valdymas balsu**

Regionuose, kuriuose negalima balso komandos funkcija, suaktyvinama valdymo balsu funkcija. Valdymo balsu funkcija leidžia balsu kontroliuoti įrenginį. Kad galėtumėte naudotis valdymo balsu funkcija, turite ją konfigūruoti savo balsui.

# **Valdymo balsu konfigūravimas**

Funkcija Valdymas balsu turi būti sukonfigūruota vieno naudotojo balsui ir neveikia kalbant kitiems asmenims.

- **1** Pasirinkite **Programos** > **Valdymas balsu**.
- **2** Vadovaudamiesi ekrane pateikiamomis instrukcijomis įrašykite komandas, kurios atitiktų valdymo balsu frazes.

**PASTABA:** neprivalote tiksliai perskaityti ekrane pateiktos frazės. Galite ištarti kitą norimą .<br>komanda, kurios prasmė ta pati.

Jei norite naudotis valdymo balsu funkcija, turite ištarti šiai funkcijai skirtą komandą.

# **Valdymo balsu naudojimas**

**1** Ištarkite komandą, kurią įrašėte frazei **Valdymas balsu**.

Pasirodys valdymo balsu meniu.

**2** Vadovaukitės ekrane pateikiamomis instrukcijomis.

#### **Valdymo balsu patarimai**

- Kalbėkite normaliu balsu, atsisukę į įrenginį.
- Patylinkite foninį triukšmą, pyz., balsus ar radiją, kad būtų tiksliau atpažintas balsas.
- Komandas ištarkite taip pat, kaip jos rodomos ekrane.
- Turite išgirsti specialų garsą, kuris patvirtina, kad įrenginys sėkmingai priėmė komandą.

# **Naudojimasis taikomosiomis programomis**

# **Naudotojo vadovo peržiūra įrenginyje**

Išsamų naudotojo vadovą galite peržiūrėti įrenginio ekrane (pateiktas daugeliu kalbų).

- **1** Pasirinkite **Programos** > **Naudotojo vadovas**. Naudotojo vadovas rodomas tokia pačia kalba, kaip programinės įrangos tekstas (60 psl.).
- **2** Jei norite ieškoti naudotojo vadovo, pasirinkite (pasirenkama).

# **Watch Link**

Programa Watch Link jūsų Garmin DriveSmart įrenginio navigacijos funkcijas pritaiko suderinamame Garmin laikrodyje su Connect IQ.

**PASTABA:** kad veiktų ši funkcija, reikia Garmin laikrodžio, kuriame galima leisti Connect IQ programas, ir išmaniojo telefono.

**Rasti mano kelionės tikslą**: laikrodžio ekrane teikia nurodymus, kaip pasiekti kelionės tikslą. Ši funkcija ypač naudinga, kai automobilį turite statyti toliau nuo kelionės tikslo ir baigti naviguoti pėsčiomis (11 psl.).

**Rasti mano automobilį**: teikia nurodymus, kaip pasiekti paskutinę įrašytą jūsų transporto priemonės stovėjimo vietą (12 psl.)

**Įspėjimai vairuotojui**: kai įrenginys rodo vairuotojo įspėjimą, laikrodis suvibruoja, o ekrane rodoma įspėjimo piktograma (49 psl.).

# **Watch Link nustatymas**

Kad galėtumėte nustatyti Watch Link, turite atlikti toliau nurodytus veiksmus.

- Susiekite Garmin DriveSmart irenginį su išmaniajame telefone esančia Smartphone Link programa (33 psl.).
- Suderinamą Garmin laikrodį susiekite su išmaniajame telefone esančia programa mobiliesiems Garmin Connect™. Daugiau informacijos rasite laikrodžio naudotojo vadove.

Funkcija Watch Link, naudodama išmanųjį telefoną, siunčia informacija iš Garmin DriveSmart irenginio i programą Watch Link, esančią suderinamame laikrodyje Connect IQ.

**1** Išmaniajame telefone atidarykite programą mobiliesiems Garmin Connect.

- **2** Pasirinkę  $\equiv$  arba  $\circ \circ$  atidarykite meniu (priklausomai nuo išmaniojo telefono operacinės sistemos).
- **3** Pasirinkite **Connect IQ Store**.
- **4** Ieškokite programos Watch Link ir pasirinkite **Download**.

Programa Connect IQ Watch Link įdiegiama laikrodyje.

- **5** Išmaniajame telefone atidarykite programą Smartphone Link.
- **6** Pasirinkite **Watch Link**.

**PATARIMAS:** kad rastumėte parinktį Watch Link, gali reikėti braukti kairėn ar dešinėn.

- **7** Sąraše pasirinkite laikrodį ir **Continue**.
- **8** Baigę sąranką pasirinkite **Gerai**.

Kai telefonas prisijungia prie Garmin DriveSmart įrenginio, programa Watch Link automatiškai įsijungia laikrodyje.

# **Vairuotojo įspėjimų gavimas laikrodyje**

Kad galėtumėte naudoti šią funkciją, turite nustatyti Watch Link (48 psl.)

Suderinamas Garmin laikrodis gali rodyti nustatytus vairuotojo įspėjimus iš Garmin DriveSmart įrenginio. Galite pasirinkti, kokius įspėjimus rodyti laikrodyje.

- **1** Savo Garmin DriveSmart įrenginyje pasirinkite **Programos** > **Watch Link**.
- **2** Pasirinkite įspėjimus, kuriuos norėtumėte gauti į laikrodį.
- **3** Laikrodyje įjunkite programą Watch Link ir pasirinkite **Įspėjimai vairuotojui**.

Kai naviguojate pasitelkę Garmin DriveSmart įrenginį, laikrodis suvibruoja ir rodo nustatytus vairuotojo įspėjimus, kai jie pateikiami.

# **LiveTrack**

#### *PRANEŠIMAS*

Būkite apdairūs kitiems pranešdami apie savo vietą.

Funkcija LiveTrack leidžia bendrinti kelionę su išmaniojo telefono ir socialinių tinklų, pvz., . Facebook" ir "Twitter", kontaktais. Kai bendrinate, žiūrintieji gali realiuoju laiku stebėti jūsų esamą vietą, neseniai aplankytas vietas ir paskutinių kelionių maršrutus.

Kad veiktų ši funkcija, reikia išmaniojo telefono, kuriame įdiegta programa Smartphone Link.

Naudojimasis taikomosiomis programomis 49

#### **LiveTrack bendrinimo nustatymas ir žiūrinčiųjų pakvietimas**

Kai LiveTrack funkcija naudojatės pirmą kartą, turite ją nustatyti ir pakviesti žiūrinčiųjų.

- **1** Prisijunkite prie **"Smartphone Link"** (33 psl.).
- **2** Išmaniajame telefone atidarykite programą Smartphone Link ir pasirinkite **LiveTrack**.
- **3** Įveskite naudotojo vardą ir pasirinkite **Kitas**.
- **4** Iveskite viena ar daugiau kontaktu, kuriuos norėtumėte pakviesti.

Galite įvesti kontakto vardą arba el. pašto adresą.

**5** Pasirinkite **liungti** .. LiveTrack".

Programa pradeda bendrinti jūsų LiveTrack duomenis. Pakviesti žiūrintieji gauna el. laišką su nuoroda, kur peržiūrėti jūsų LiveTrack duomenis.

**6** Pasirinkite  $\uparrow$ , jei LiveTrack nuoroda norite bendrinti naudodami socialinį tinklą, pranešimų programa ar kita bendrinimo programa (pasirenkama).

#### **LiveTrack bendrinimo pradžia**

#### *PRANEŠIMAS*

Būkite apdairūs kitiems pranešdami apie savo vietą.

Kad galėtumėte pradėti bendrinti, turite nustatyti LiveTrack funkciją (50 psl.).

Galite pradėti bendrinti LiveTrack duomenis naudodami Garmin DriveSmart įrenginį arba Smartphone Link programą.

- Įrenginyje Garmin DriveSmart pasirinkite **Programos** > **LiveTrack** > **Įjungti "LiveTrack"**.
- Išmaniajame telefone atidarykite Smartphone Link programą ir pasirinkite **LiveTrack** > **Įjungti "LiveTrack"**.

Jūsų įgalintose socialinių tinklų paskyrose skelbiama nuoroda, leidžianti peržiūrėti LiveTrack duomenis, o jūsų pakviestiems kontaktams nusiunčiamas el. laiškas su nuoroda. Kai bendrinate, žiūrintieji, spustelėje nuorodą, gali realiuoju laiku stebėti jūsų esamą vietą, neseniai aplankytas vietas ir paskutinių kelionių maršrutus.

 rodoma Garmin DriveSmart būsenos juostoje, kol LiveTrack bendrinimas suaktyvintas. Taip pat rodomas pakviestų žiūrinčiujų skaičius.

**PATARIMAS: pagal numatytają nuostatą LiveTrack** bendrinimo seansas automatiškai baigiasi po 24 valandų. Programoje Smartphone Link galite pasirinkti **LiveTrack** > **Extend LiveTrack**, jei norite pratęsti

50 Naudojimasis taikomosiomis programomis

LiveTrack bendrinimo seansą arba galite bet kada nutraukti bendrinimą.

## *LiveTrack bendrinimo stabdymas*

LiveTrack bendrinimą galite bet kada sustabdyti naudodami Garmin DriveSmart įrenginį arba Smartphone Link programą.

- Garmin DriveSmart įrenginyje pasirinkite **Programos** > **LiveTrack** > **Išjungti "LiveTrack"**.
- Išmaniajame telefone atidarykite Smartphone Link programą ir pasirinkite **LiveTrack** > **Išjungti "LiveTrack"**.

Žiūrintieji gaus pranešimą, kad LiveTrack seansas baigėsi ir kad jie nebegalės stebėti jūsų vietos.

# **Orų prognozės peržiūra**

Kad galėtumėte naudotis šia funkcija, įrenginys turi gauti orų informaciją. Jei norite gauti orų informaciją, įrenginį turite prijungti prie Smartphone Link taikomosios programos (33 psl.). Kai kuriuose regionuose produkto modeliai, kuriuose sumontuoti skaitmeniniai eismo imtuvai, regiono orų informacija gali priimti iš FM radijo stočių naudodami HD Radio technologiją (43 psl.). Orų prognozės teikiamos ne visuose regionuose.

**1** Pasirinkite **Programos** > **Orai**.

Įrenginys rodo esamas oro sąlygas ir kelių dienų orų prognozę.

**2** Pasirinkite dieną.

Bus rodoma išsami tos dienos prognozė.

#### **Orų peržiūra šalia įvairių miestų**

- **1** Pasirinkite **Programos** > **Orai** > **Dabartinė vieta**.
- **2** Pasirinkite nustatymą:
	- Norėdami peržiūrėti mėgstamo miesto orus, pasirinkite miestą iš sąrašo.
	- Norėdami itraukti į mėgstamus miestus, pasirinkite **Pridėti miestą** ir įveskite miesto pavadinimą.

#### **Orų radaro peržiūra**

Kad galėtumėte naudotis šia funkcija, turite įsigyti paslaugą "Advanced Weather", kuri naudoja "Smartphone Link".

Galite peržiūrėti animuotą, spalvomis koduotą, radaro pateiktą esamų oro sąlygų žemėlapį, taip pat žemėlapyje esančią orų piktogramą. Orų piktograma keičiasi parodydama netoliese esančius orus, pvz., lietų, sniegą ir audras.

- **1** Pasirinkite **Programos** > **Orai**.
- **2** Jei reikia, pasirinkite miestą.
- **3** Pasirinkite > **Orų radaras**.

# **Orų įspėjimų peržiūra**

Kad galėtumėte naudotis šia funkcija, turite įsigyti paslauga "Advanced Weather", kuri naudoja Smartphone Link"

Kai keliaujate su įrenginiu, orų įspėjimai gali pasirodyti žemėlapyje. Be to, galite peržiūrėti orų įspėjimų žemėlapį šalia savo dabartinės vietos ar pasirinkto miesto.

- **1** Pasirinkite **Programos** > **Orai**.
- **2** Jei reikia, pasirinkite miestą.
- **3** Pasirinkite > **Įspėjimai dėl oro**.

# **Kelio sąlygų tikrinimas**

Kad galėtumėte naudotis šia funkcija, turite įsigyti paslaugą "Advanced Weather", kuri naudoja Smartphone Link"

- **1** Pasirinkite **Programos** > **Orai**.
- **2** Jei reikia, pasirinkite miestą.
- **3** Pasirinkite > **Kelio sąlygos**.

# **Kelionės planuoklis**

Kelionės planuokliu galite sukurti ir išsaugoti kelione, į kurią galite vykti vėliau. Jis gali būti naudingas planuojant prekių pristatymo maršrutą, atostogas ar kelionę automobiliu. Išsaugotą kelionę galite redaguoti, kad ja labiau pritaikytumėte savo poreikiams, pvz., optimizuoti sustojimų seką, pridėti siūlomų traukos vietų ir formavimo taškų.

Kelionės planuokliu taip pat galite redaguoti ir išsaugoti aktyvų maršrutą.

#### **Kelionės planavimas**

kelione galima įtraukti daug kelionės tikslų, tačiau į ją būtina įtraukti bent pradžios vietą ir vieną kelionės tikslą. Pradžios vieta – tai vieta, kurioje planuojate pradėti kelionę. Jei važiuoti kelionės maršrutu pradedate kitoje vietoje, įrenginys pasiūlo važiuoti pirmiausiai į pradžios vietą. Kelionės ten ir atgal pradžios vieta ir galutinis kelionės tikslas gali sutapti.

- **1** Pasirinkite **Programos** > **Kelionės planas** > **Nauja kelionė**.
- **2** Pasirinkite **Pasirinkti pradžios vietą**.
- **3** Pasirinkite kelionės pradžios taško vietą ir pažymėkite **Pasirinkite**.
- **4** Pasirinkite **Pasirinkti kelionės tikslą**.
- **5** Pasirinkite kelionės tikslo vietą, o tada spauskite **Pasirinkite**.
- **6** Jei norite pridėti vietų, pasirinkite **Pridėti vietą** (pasirenkama).
- **7** Pridėję visas reikalingas vietas, pasirinkite **Kitas** > **Įrašyti**.
- **8** Įveskite pavadinimą ir pasirinkite **Baig.**.

#### **Kelionės vietų redagavimas ir sekos keitimas**

- **1** Pasirinkite **Programos** > **Kelionės planas** > **Išsaugotos kelionės**.
- **2** Pasirinkite išsaugotą kelionę.
- **3** Pasirinkite vietą.
- **4** Pasirinkite nustatymą:
	- Jei vietą norite perkelti toliau ar arčiau, pasirinkite  $\mathbf{\hat{r}}$  ir vietą nuvilkite į naują padėtį kelionės maršrute.
	- Jei po pasirinktos vietos norite pridėti naują vietą, pasirinkite  $\bigoplus$ .
	- Jei norite pašalinti vieta, pasirinkite  $\vec{\mathbf{\pi}}$ .

#### *Kelionės tikslų sekos optimizavimas*

Įrenginys gali automatiškai optimizuoti kelionės tikslų seka, kad maršrutas būtų trumpesnis ir efektyvesnis Optimizuojant seką pradžios vieta ir galutinis kelionės tikslas nekeičiami.

Redaguodami kelionę pasirinkite $\equiv$ > **Optimizuoti tvarką**.

#### **Traukos vietų radimas keliaujant**

Įrenginys gali pasiūlyti prie kelionės pridėti įdomių ar populiarių traukos vietų.

- **1** Redaguodami kelionę pasirinkite > **Kelionės nustatymai** > **Siūlyti pramogas**.
- **2** Jei norite išsamesnės informacijos, pasirinkite traukos vietą.
- **3** Jei norite prie kelionės pridėti traukos vietą, spustelėkite **Pasirinkite**.

#### **Kelionės maršruto nustatymų keitimas**

Galite nustatyti, kaip įrenginys turėtų apskaičiuoti maršrutą, kai pradedate kelionę.

- **1** Pasirinkite **Programos** > **Kelionės planas** > **Išsaugotos kelionės**.
- **2** Pasirinkite išsaugotą kelionę.

**3** Pasirinkite > **Kelionės nustatymai**.

## **4** Pasirinkite nustatymą:

- Jei prie kelionės norite pridėti formavimo taškų, pasirinkite **Formuoti maršrutą** ir vykdykite ekrane pateikiamas instrukcijas (13 psl.).
- Jei norite pakeisti kelionės maršruto apskaičiavimo būdą, pasirinkite **Maršruto nustatymai** (14 psl.).

## **Išsaugotos kelionės navigacija**

- **1** Pasirinkite **Programos** > **Kelionės planas** > **Išsaugotos kelionės**.
- **2** Pasirinkite išsaugotą kelionę.
- **3** Pasirinkite **Vykti!**.
- **4** Pasirinkite pirmą vietą, į kurią norite važiuoti, tada pasirinkite **Pradėti**.

Įrenginys perskaičiuos maršrutą nuo esamos vietos iki pasirinktos vietos, tada nustatyta seka nurodys kelią iki likusių kelionės tikslų.

#### **Aktyvaus maršruto redagavimas ir įrašymas** Jei maršrutas aktyvus, kelionės planuokliu galite redaguoti ir įrašyti savo maršrutą kaip kelionę.

- **1** Pasirinkite **Programos** > **Kelionės planas** > **Mano aktyv. maršrt.**.
- **2** Redaguokite savo maršrutą naudodamiesi viena kelionės planuoklio funkcijų.

Po kiekvieno pakeitimo maršrutas perskaičiuojamas.

**3** Pasirinkite **Įrašyti**, kad savo maršrutą įrašytumėte kaip kelionę, į kurią vėliau galėtumėte dar kartą važiuoti (pasirinktinė funkcija).

# **"photoLive" eismo kameros**

Kad galėtumėte naudotis šia funkcija, turite būti prisijungę prie Smartphone Link ir turite būti užsiprenumerave "photoLive" paslauga (35 psl.).

"photoLive" eismo kameros rodo tiesioginius eismo sąlygų pagrindiniuose keliuose ir sankryžose vaizdus.

Paslauga "photoLive" pasiekiama ne visuose regionuose.

#### **"photoLive" eismo kamerų peržiūra ir išsaugojimas**

Galite peržiūrėti tiesioginius vaizdus iš netoliese esančių eismo kamerų. Taip pat galite išsaugoti eismo kamerų informaciją iš regionų, kuriuose dažnai keliaujate.

- **1** Pasirinkite **Programos** > "photoLive".
- **2** Pasirinkite **Paliesti norint pridėti**
- **3** Pasirinkite kelią.
- **4** Pasirinkite eismo kameros vietą. Šalia kameros vietos žemėlapio rodomas tiesioginis vaizdas iš kameros. Galite pasirinkti žiūrėti viso vaizdo dydžio vaizdą.
- **5** Jei norite išsaugoti kamerą, pasirinkite **Įrašyti** (pasirenkama).

Prie pagrindinio programos "photoLive" ekrano pridedamas kameros miniatiūros vaizdas.

**"photoLive" eismo kamerų peržiūra žemėlapyje** nhotoLive" žemėlapio įrankis rodo eismo kameras. esančias priekyje esančiame kelyje.

**1** Žemėlapyje pasirinkite > **"photoLive"**. Įrenginys rodo tiesioginį vaizdą iš artimiausios priekyje esančios eismo kameros ir atstumą iki kameros. Pravažiavus kamerą įrenginys įkelia tiesioginį vaizdą iš kitos priekyje esančios kameros.

**2** Jei kelyje nėra kamerų, pasirinkite **Rasti eis. kameras**, kad peržiūrėtumėte ar išsaugotumėte netoliese esančias eismo kameras (pasirenkama).

#### **Eismo kameros išsaugojimas**

- **Pasirinkite Programos > .photoLive".**
- **2** Pasirinkite **Paliesti norint pridėti**.
- **3** Pasirinkite kelią.
- **4** Pasirinkite sankryžą.
- **5** Pasirinkite **Įrašyti**.

# **Ankstesnių maršrutų ir tikslų peržiūra**

Kad galėtumėte naudotis šia funkcija, turite įjungti kelionės istorijos funkciją (61 psl.).

Ankstesnius maršrutus ir vietas, kuriose sustojote, galite peržiūrėti žemėlapyje.

Pasirinkite **Programos** > **Kur aš buvau**.

# **Garmin DriveSmart nustatymai**

# **Žemėlapio ir transporto priemonės nustatymai**

Pasirinkite **Nustatym.** > **Žemėl. ir autom.**.

- **Transporto priemonė**: nustato piktogramą, kuri reiškia jūsų vietą žemėlapyje.
- **Vairuotojo žemėl. vaizdas**: žemėlapyje nustato perspektyvą.
- **Žemėlapio detalumas**: žemėlapyje nustato išsamaus pateikimo lygį. Kuo išsamesnis vaizdas, tuo lėčiau gali būti braižomas žemėlapis.
- **Žemėlapio tema**: pakeičia žemėlapio duomenų spalvą.
- **Žemėlapio įrankiai**: nustato nuorodas, kurios rodomos žemėlapio įrankių meniu.
- **Žemėlapio sluoksniai**: nustato duomenis, kurie rodomi žemėlapio puslapyje (32 psl.).
- **Aut. mastelio keitimas**: automatiškai parenka mastelį, kad galėtumėte optimaliai naudotis savo žemėlapiu. Kai ši funkcija išjungta, mastelis keičiamas rankiniu būdu.
- **Mano žemėlapiai**: nustato, kuriuos įdiegtus žemėlapius įrenginys naudoja.

# **Žemėlapių įjungimas**

Jūs galite įjungti žemėlapių produktus, įdiegtus jūsų įrenginyje.

**PATARIMAS:** jei norite įsigyti papildomų žemėlapio produktų, apsilankykite http://buy.garmin.com.

- **1** Pasirinkite **Nustatym.** > **Žemėl. ir autom.** > **Mano žemėlapiai**.
- **2** Pasirinkite žemėlapį.

# **Navigacijos nustatymai**

Pasirinkite **Nustatym.** > **Navigacija**.

- **Maršruto peržiūra**: kai pradedate važiuoti maršrutu, rodo maršrute esančius pagrindinius kelius.
- **Skaičiavimo režimas**: nustato maršruto skaičiavimo metodą.
- **Vengimai**: nustato kelio elementus, kurių reikia vengti maršrute.
- **Pasirinktiniai vengimai**: leidžia išvengti nurodytų kelių ar vietų.
- **Mokami keliai**: nustato mokamų kelių vengimo parinktis.
- **Rinkliavos ir mokesč.**: nustato mokamų kelių ir rinkliavos lipdukų vengimo parinktis.

**PASTABA:** šia funkcija galima naudotis ne visuose regionuose.

- **Ekologiškos zonos**: nustato zonų, kuriose galioja ekologiniai ar taršos apribojimai, kurie gali būti taikomi jūsų transporto priemonei, vengimą.
- **Ribotasis režimas**: išjungia visas funkcijas, kurioms reikia nemažo operatoriaus dėmesio.
- **GPS imitatorius**: įrenginyje išjungia GPS signalo priėmimo funkciją ir taupo baterijų energiją.

## **Skaičiavimo režimo nustatymai**

Pasirinkite **Nustatym.** > **Navigacija** > **Skaičiavimo režimas**.

Maršrutas apskaičiuojamas pagal duoto maršruto leistiną greitį kelyje ir transporto priemonės greitėjimo duomenis.

- **Greičiausias laikas**: apskaičiuojami maršrutai, kurie yra ilgesni ir kuriais važiuoti trunka mažiau laiko.
- **Trumpesnis kelias**: apskaičiuojami maršrutai, kurie yra trumpesni ir kuriais važiuoti trunka daugiau laiko.
- **Less Fuel**: apskaičiuojami maršrutai, kuriais važiuojant suvartojama mažiau degalų nei važiuojant kitais maršrutais.
- **Bekelė**: apskaičiuojamas tiesus kelias nuo jūsų buvimo vietos iki kelionės tikslo.

# **Sumodeliuotos vietos nustatymas**

Jei esate patalpoje arba negaunate palydovo signalų, maršrutams iš sumodeliuotos vietos planuoti galite naudoti GPS modeliavimo įtaisą.

- **1** Pasirinkite **Nustatym.** > **Navigacija** > **GPS imitatorius**.
- **2** Pagrindiniame meniu pasirinkite **Perž. žemėlapį**.
- **3** Kad pasirinktumėte vietą, du kartus palieskite žemėlapį.

Vietos adresas rodomas ekrano apačioje.

- **4** Pasirinkite vietos aprašą.
- **5** Pasirinkite **Nustatyti vietą**.

# **Belaidžio tinklo nustatymai**

Belaidžio tinklo nustatymai leidžia tvarkyti Wi-Fi® tinklus, susietus Bluetooth įrenginius ir Bluetooth funkcijas.

#### Pasirinkite **Nustatym.** > **Belaidžiai tinklai**.

**"Bluetooth"**: įgalina Bluetooth belaidę technologiją.

**Susieto įrenginio pavadinimas**: susietų Bluetooth įrenginių pavadinimai rodomi meniu. Jei įrenginyje norite pakeisti Bluetooth funkcijų nustatymus, pasirinkite to įrenginio pavadinimą.

**Ieškoti įrenginių**: ieško netoliese esančių Bluetooth įrenginių.

**Patogus pavadinimas**: leidžia įvesti patogų pavadinimą, kuris jūsų įrenginį identifikuoja kituose įrenginiuose su Bluetooth belaide technologija.

**"Wi-Fi"**: įgalina Wi‑Fi radiją.

**Išsaugoti tinklai**: leidžia redaguoti ar pašalinti išsaugotus tinklus.

**Ieškoti tinklų**: ieško netoliese esančių Wi‑Fi tinklų (62 psl.).

# **Pagalbos vairuotojui nustatymai**

Pasirinkite **Nustatym.** > **Pagalba vairuotoj.**.

- Gars. vairuot. perspėjim.: jgalina visu vairuotojo perspėjimų garsines versijas (5 psl.).
- **Persp. apie nuov.**: įspėja jus, kai ilgą laiką vairuojate be pertraukos.
- **Artėjimo įspėjimai**: įspėja, kai artėjate prie tinkintų lankytinų vietų ar šviesoforų.

**PASTABA:** jei norite, kad būtų rodomi artėjimo taškų įspėjimai, turite įkelti tinkintas lankytinas vietas (LV). Šia funkcija galima naudotis ne visuose regionuose.

# **Atsarginės kameros nustatymai**

Naudodami atsarginės kameros nustatymus galite tvarkyti susietas Garmin atsargines kameras ir jų nustatymus. Šis meniu navigacijos įrenginyje rodomas tik tada, kai įrenginys yra prijungtas prie belaidės kameros imtuvo laido. Išsamios informacijos apie kamerų susiejimą ir kameros nustatymus žr. atsarginės naudotojo vadove. Eikite į garmin.com /backupcamera, jei norite įsigyti Garmin atsarginę kamerą.

Pasirinkite **Nustatym.** > **Gal. vaizd. kamera**, tada pasirinkite susietą kamerą.

**Panaikinti susiejimą**: pašalina susietą kamerą. Kad galėtumėte peržiūrėti kameros vaizdą naudodami šį įrenginį ir laidą, turite vėl susieti šią kamerą.

**Pervardyti**: leidžia pervardyti susietą kamerą. **Nurodymų eilutės**: rodo arba paslepia nurodymų eilutes ir leidžia reguliuoti jų padėtį.

# **babyCam Nustatymai**

Naudodami babyCam galite tvarkyti susietas Garmin babyCam™ kameras ir jų nustatymus. Šis meniu navigacijos įrenginyje rodomas tik tada, kai įrenginys yra prijungtas prie belaidės kameros imtuvo laido. Išsamios informacijos apie kamerų susiejimą ir

58 Garmin DriveSmart nustatymai

kameros nustatymus žr. naudotojo vadove. Eikite į garmin.com/babycam, jei norite įsigyti Garmin babyCam kamerą.

Pasirinkite **Nustatym.** > **babyCam**, tada pasirinkite susietą kamerą.

- **Maitinimo nustatymai**: leidžia nustatyti, kokį laiką vaizdo įrašas turėtų būti rodomas ekrane.
- **Pasukti vaizdą**: leidžia apversti ar apsukti vaizdo įrašą.
- **Išlyginimas**: rodo babyCam vaizdo įrašą, kuris padeda reguliuoti kameros vaizdą.
- Pat. pers. apie vt.: jgalinamas priminimas, kad prieš išlipant iš transporto priemonės reikia patikrinti, ar ant galinės sėdynės nėra keleivių.

**Panaikinti susiejimą**: pašalina susietą kamerą.

**Pervardyti**: leidžia pervardyti susietą kamerą.

# **Ekrano nustatymai**

Pasirinkite **Nustatym.** > **Ekranas**.

- **Orientacija**: įjungia statųjį (vertikalų) arba gulsčiąjį (horizontalų) vaizdą.
- **Spalvų tipas**: įjungia dienai arba nakčiai pritaikytų spalvų režimą. Jei pasirenkate Auto, įrenginys

automatiškai nustato dienai ar nakčiai pritaikytas spalvas (pagal paros metą).

- **Ryškumas**: leidžia reguliuoti ekrano ryškumą.
- **Rodyti skirtąjį laiką**: leidžia nustatyti neveikimo laiką prieš įrenginiui persijungiant į miego būseną (naudojant baterijos energiją).
- **Ekrano nuotraukos**: leidžia padaryti įrenginio ekrano nuotrauką. Ekrano nuotraukos įrašomos į įrenginio duomenų laikmenos aplanką "Ekrano nuotraukos".

# **Eismo nustatymai**

Pagrindiniame meniu pasirinkite **Nustatym.** > **Eismas**. **Eismas**: įgalinamas eismas.

- **Esamas teikėjas**: eismo pranešimų paslaugos teikėjas nustatomas eismo duomenų naudojimo režimu. Funkcija Auto automatiškai parenkami geriausi galimi eismo duomenys.
- **Abonementai**: pateikiami esamų eismo abonementų sarašai.
- **Optimizuoti maršrutą**: įrenginys įgalinamas naudoti optimizuotus alternatyvius maršrutus (automatiškai arba nurodžius) (15 psl.).
- **Eismo perspėjimai**: nustatomas eismo trukdžių, apie kuriuos praneša įrenginys, sudėtingumo lygis.

**Traffic Voice Prompts**: įgalinami raginimai balsu dėl eismo įvykių.

# **Matavimo vienetų ir laiko nustatymai**

Kad atvertumėte matavimo vienetų ir laiko nustatymų puslapį, pagrindiniame meniu pasirinkite **Nustatym.** > **Vienetai ir laikas**.

**Dabartinis laikas**: nustato įrenginio laiką.

**Laiko formatas**: leidžia pasirinkti 12 valandų, 24 valandų arba UTC ekrano laiką.

**Vienetai**: nustato atstumo matavimo vienetus.

**Padėties formatas**: nustato geografinių koordinačių formatą ir dydį.

# **Laiko nustatymas**

- **1** Pagrindiniame meniu pasirinkite laiką.
- **2** Pasirinkite nustatymą:
	- Kad laiką nustatytumėte automatiškai, naudojant GPS informaciją, pasirinkite **Automatinis**.
	- Kad laiką nustatytumėte rankiniu būdu, skaičius vilkite aukštyn arba žemyn.

# **Kalbos ir klaviatūros nustatymai**

Kad atidarytumėte kalbos ir klaviatūros nustatymus, pagrindiniame meniu pasirinkite **Nustatym.** > **Kalba ir klaviatūra**.

**Balso kalba**: nustato raginimų balsu kalbą.

**Teksto kalba**: nustato viso ekrane pateikiamo teksto kalbą.

**PASTABA:** keičiant teksto kalbą, naudotojo įvesti duomenys arba žemėlapio duomenys, pvz., gatvių pavadinimai, nepasikeičia.

**Klaviatūros kalba**: įgalina klaviatūros kalbas.

# **Artėjimo įspėjimų nustatymai**

**PASTABA:** jei norite, kad būtų rodomi artėjimo taškų įspėjimai, turite įkelti pasirinktines lankytinas vietas (LV).

**PASTABA:** šia funkcija galima naudotis ne visose vietovėse.

Pasirinkite **Nustatym.** > **Artėjimo įspėjimai**.

**Garsas**: nustato įspėjimo, kuris pateikiamas artėjant prie artėjimo taškų, stilių.

**Įspėjimai**: nustato artėjimo taškų, apie kuriuos pranešama įspėjimais, tipą.

# **Įrenginio ir privatumo nustatymai**

Pasirinkite **Nustatym.** > **Įrenginys**.

- **Apie**: rodo programinės įrangos versijos numerį, įrenginio ID numerį ir informaciją apie kelias kitas programos funkcijas.
- **Reguliavimas**: rodo priežiūros institucijų ženklinimą ir informaciją.
- **Gal. vartotojo lic. sutartys**: rodo galutinio vartotojo licencijos sutartis

**PASTABA:** šios informacijos jums reikia, kai naujinate sistemos programinę įrangą ar įsigyjate papildomus žemėlapio duomenis.

- **Įreng. duom. teikimas**: bendrina anoniminius duomenis siekiant tobulinti įrenginį.
- **Praneš. apie padėtį**: bendrina jūsų padėties informaciją su Garmin turinio gerinimo tikslais.
- **Kelionės istorija**: leidžia įrenginiui įrašyti informaciją, reikalinga funkcijoms myTrends, "Kur aš buvau" ir "Kelionės žurnalas".
- **Išvalyti kelionės istoriją**: ištrina kelionės istoriją funkcijose myTrends, "Kur aš buvau" ir "Kelionės žurnalas".

# **Nustatymų atkūrimas**

Galite atkurti nustatymų kategoriją arba visus gamyklinius nustatymus.

- **1** Pasirinkite **Nustatym.**.
- **2** Jei reikia, pasirinkite nustatymų kategoriją.
- **3** Pasirinkite > **Atkurti**.

# **Įrenginio informacija**

# **Priežiūros institucijų ir atitikties informacija**

- **1** Nustatymų meniu braukite į apačią.
- **2** Pasirinkite **Įrenginys** > **Reguliavimas**.

# **Specifikacijos**

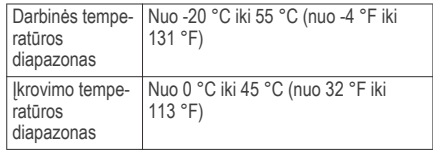

Irenginio informacija 61

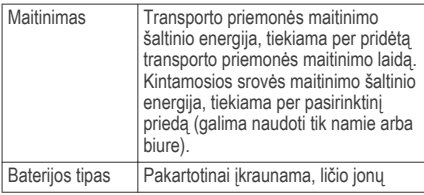

# **Įrenginio įkrovimas**

**PASTABA:** energijos tiekimą šiam III klasės produktui užtikrina LPS.

Įrenginio bateriją galite įkrauti bet kuriuo toliau nurodytu būdu.

- Įrenginį prijunkite prie transporto priemonės maitinimo šaltinio.
- Prijunkite įrenginį prie atskirai įsigviamo maitinimo adapterio, pavyzdžiui, prie elektros tinklo maitinimo adapterio.

Patvirtintą Garmin kintamosios / nuolatinės srovės adapterį, tinkamą naudoti namuose ir darbe, galite įsigyti iš Garmin atstovo arba www.garmin.com.

Kai įrenginys prijungtas prie trečiosios šalies adapterio, jo įkrovimas gali vykti lėtai.

# **Įrenginio techninė priežiūra**

# **Žemėlapio ir programinės įrangos naujinimai**

Kad navigacija būtų kuo sklandesnė, įrenginio žemėlapiai ir programinė įranga turi būti naujausi. Žemėlapių naujinimuose pateikti naujausi galimi žemėlapių duomenys. Programinės įrangos naujinimuose pateikti funkcijų ir našumo patobulinimai. Įrenginį galite atnaujinti dviem būdais.

- Įrenginį galite prijungti prie Wi‑Fi tinklo ir naujinti tiesiogiai įrenginyje (rekomenduojama). Ši parinktis leidžia patogiai atnaujinti įrenginį, jo neprijungiant prie kompiuterio.
- Įrenginį galite prijungti prie kompiuterio ir jį atnaujinti naudodami Garmin Express programą. Ši parinktis leidžia žemėlapio duomenis atnaujinti žemėlapio kortelėje, jei atnaujinti žemėlapiai netelpa į vidinę atmintį.

#### **Prisijungimas prie Wi**‑**Fi tinklo**

Kai pirmą kartą įjungiate įrenginį, pateikiamas raginimas prisijungti prie Wi‑Fi tinklo ir užregistruoti
įrenginį. Prie Wi‑Fi tinklo taip pat galite prisijungti naudodami nustatymų meniu.

- **1** Pasirinkite **Nustatym.** > **Belaidžiai tinklai**.
- **2** Jei reikia, pasirinkite "Wi-Fi", kad igalintumėte Wi-Fi technologiją.
- **3** Pasirinkite **Ieškoti tinklų**.

Įrenginys rodo netoliese esančių Wi‑Fi tinklų sarašą.

- **4** Pasirinkite tinklą.
- **5** Jei reikia, įveskite tinklo slaptažodį ir pasirinkite **Baig.**.

Įrenginys prisijungia prie tinklo, o tinklas pridedamas prie išsaugotų tinklų sąrašo. Patekęs į aprėpties zoną įrenginys automatiškai prisijungia prie tinklo.

### **Žemėlapių ir programinės įrangos naujinimas naudojant Wi**‑**Fi tinklą**

### *PRANEŠIMAS*

Atnaujinant žemėlapius ir programinę įrangą gali reikėti į įrenginį atsisiųsti didelius failus. Taikomi jūsų interneto paslaugos teikėjo nustatyti įprastiniai duomenų apribojimai ar mokesčiai. Kad sužinotumėte

daugiau apie duomenų apribojimus ar mokesčius, susisiekite su savo interneto paslaugų teikėju.

Žemėlapius ir programinę įrangą galite atnaujinti įrenginį prijungę prie Wi‑Fi tinklo, kuris teikia interneto prieigą. Tai leidžia atnaujinti įrenginį neprijungiant jo prie kompiuterio.

**1** Prijunkite įrenginį prie Wi‑Fi tinklo (62 psl.). Prijungtas prie Wi-Fi tinklo, įrenginys tikrina, ar yra naujinimų. Kai yra galimas naujinimas, pagrindiniame meniu, piktogramoje Nustatym. rodomas simbolis .

# **2** Pasirinkite **Nustatym.** > **Naujinimai**.

Įrenginys tikrina, ar yra naujinimų. Kai yra galimas naujinimas, tekstas **Galimi naujinimai** rodomas žemiau skilties Žemėlapis arba Progr. įranga.

- **3** Pasirinkite nustatymą:
	- Jei norite įdiegti visus galimus naujinimus, pasirinkite **Įdiegti viską**.
	- Jei norite įdiegti tik žemėlapio naujinimus, pasirinkite **Žemėlapis** > **Įdiegti viską**.
	- Jei norite įdiegti tik programinės įrangos naujinimus, pasirinkite **Progr. įranga** > **Įdiegti viską**.

**4** Perskaitykite licencines sutartis ir pasirinkite **Priimti visus**, kad su šiomis sutartimis sutiktumėte.

**PASTABA:** iei su licencijos sąlygomis nesutinkate. pasirinkite Atmesti. Dėl to atnaujinimo procesas bus sustabdytas. Naujinimus galėsite įdiegti tik tada, kai sutiksite su licencinių sutarčių sąlygomis.

**5** Naudodami pridėtą USB laidą, įrenginį prijunkite prie išorinio maitinimo šaltinio ir pasirinkite **Tęsti** (62 psl.).

Kad rezultatai būtų kuo geresni, rekomenduojame naudoti USB sieninį įkroviklį, kurio išėjimo galia – mažiausiai 1 A. Gali tikti dauguma USB maitinimo adapterių, skirtų išmaniesiems telefonams, planšetiniams kompiuteriams ar nešiojamiesiems medijos irenginiams.

**6** Kol vyksta atnaujinimas, įrenginys turi būti prijungtas prie išorinio maitinimo šaltinio ir patekti į Wi‑Fi aprėpties zoną.

**PATARIMAS:** jei žemėlapio atnaujinimo procesas pertraukiamas ar atšaukiamas jam nesibaigus, įrenginyje gali nebūti žemėlapio duomenų. Kad įdiegtumėte trūkstamus žemėlapio duomenis, turite dar kartą atnaujinti žemėlapius naudodami Wi‑Fi arba Garmin Express.

### **Žemėlapių ir programinės įrangos naujinimas naudojant Garmin Express**

Galite naudoti Garmin Express programinę įrangą, kad atsisiųstumėte ir įdiegtumėte naujausius žemėlapio ir programinės įrangos naujinimus, skirtus jūsų įrenginiui. Garmin Express teikiamas Windows® ir Mac® kompiuteriams.

**1** Kompiuteryje eikite į **www.garmin.com/express**.

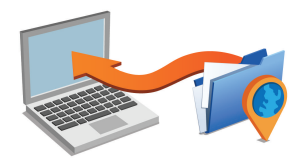

- **2** Pasirinkite nustatymą:
	- Kad įdiegtumėte Windows kompiuteryje, pasirinkite **Atsisiųsti skirtą "Windows"**.
	- Kad įdiegtumėte Mac kompiuteryje, pasirinkite **Atsisiusti skirta "Mac".**
- **3** Atverkite atsisiųstą failą ir vykdykite ekrane pateikiamas instrukcijas, kad baigtumėte diegimą.
- **4** Pradėti Garmin Express.
- **5** Prijunkite savo Garmin DriveSmart įrenginį prie kompiuterio USB laidu.

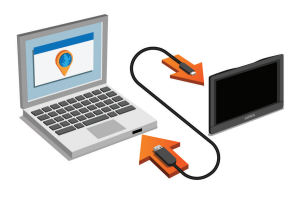

- **6** Kai Garmin DriveSmart įrenginys paragina įjungti failų perkėlimo režimą, pasirinkite **Taip**.
- **7** Kompiuteryje spustelėkite **Pridėti įrenginį**. Programinė įranga Garmin Express aptinka jūsų įrenginį.
- **8** Spustelėkite **Pridėti įrenginį**.
- **9** Vadovaudamiesi ekrane teikiamomis instrukcijomis užregistruokite įrenginį ir pridėkite ji prie Garmin Express programinės įrangos.

Baigus sąranką programinė įranga Garmin Express ieško žemėlapiui ir įrenginiui skirtų programinės įrangos naujinimų.

- **10** Pasirinkite nustatymą:
	- Jei norite įdiegti visus galimus naujinimus, spustelėkite **Įdiegti viską**.
	- Jei norite įdiegti vieną naujinimą, spustelėkite **Peržiūrėti išsamią informaciją** ir pasirinkite naujinimą.

**PASTABA:** jei žemėlapio naujinimas netelpa į įrenginio vidinę atmintį, programinė įranga gali jus paraginti į įrenginį įdėti microSD® kortelę, taip pridedant laisvos vietos (69 psl.).

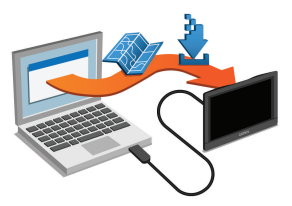

Programinė įranga Garmin Express atsiunčia ir įdiegia naujinimus į jūsų įrenginį. Žemėlapių naujinimai yra

Įrenginio techninė priežiūra 65

labai didelės apimties, todėl tai gali užtrukti, jei interneto duomenų perdavimo sparta nedidelė.

# **Įrenginio priežiūra**

# *PRANEŠIMAS*

Stenkitės įrenginio nenumesti.

Įrenginio nelaikykite vietose, kuriose jis gali būti veikiamas ypač didele temperatūra, nes tai gali sukelti ilgalaikių pažeidimų.

Jutiklinio ekrano niekada nevaldykite kietu ar aštriu daiktu, nes galite jį sugadinti.

Saugokite įrenginį nuo vandens.

# **Išorinio korpuso valymas**

# *PRANEŠIMAS*

Nenaudokite cheminių valiklių ir tirpiklių, kurie gali pažeisti plastikinius komponentus.

- **1** Įrenginio išorinį korpusą (ne jutiklinį ekraną) valykite šluoste, sudrėkinta nestipriame ploviklio tirnale
- **2** Nusausinkite įrenginį.

# **Jutiklinio ekrano valymas**

**1** Naudokite minkštą, švarią, nepūkuotą šluostę.

- **2** Jei reikia, šluostę šiek tiek sudrėkinkite vandeniu.
- **3** Jei naudojate sudrėkintą šluostę, išjunkite įrenginį ir atiunkite ji nuo maitinimo šaltinio.
- **4** Šluoste atsargiai nuvalykite ekraną.

# **Apsisaugojimas nuo vagystės**

- Jei įrenginio ir laikiklio nenaudojate, padėkite juos taip, kad jų nesimatytų.
- Nuo priekinio lango nuvalykite vakuuminio siurbtuko žymes.
- Nelaikykite įrenginio daiktadėžėje.
- Užregistruokite įrenginį pasitelkę Garmin Express programinę įrangą (**garmin.com/express**).

# **Įrenginio nustatymas iš naujo**

Galite iš naujo nustatyti įrenginį, jei jis nustoja veikti.

Laikykite paspaudę maitinimo mygtuką 12 sekundžių.

# **Įrenginio, laikiklio ir vakuuminio siurbtuko nuėmimas**

# **Įrenginio išėmimas iš laikiklio**

**1** Paspauskite ant laikiklio esantį atlaisvinimo antgalį arba mygtuką.

**2** Įrenginio apačią pakreipkite į viršų ir jį išimkite iš laikiklio.

### **Laikiklio nuėmimas nuo vakuuminio siurbtuko**

- **1** Įrenginio laikiklį pasukite į dešinę arba į kairę.
- **2** Spauskite, kol laikiklio lizde esantis vakuuminio siurbtuko rutuliukas atsilaisvins.

### **Vakuuminio siurbtuko nuėmimas nuo priekinio stiklo**

- **1** Vakuuminio siurbtuko svirtelę palenkite į savo pusę.
- **2** Vakuuminio siurbtuko antgalį patraukite į savo pusę.

# **Transporto priemonės maitinimo laide esančio saugiklio keitimas**

# *PRANEŠIMAS*

Kai keičiate saugiklį, nepameskite jokių mažų detalių, ir įsitikinkite, kad jos atgal įdėtos tinkamai. Transporto priemonės maitinimo laidas neveiks, jei jis bus sumontuotas netinkamai.

Jei įrenginio transporto priemonėje įkrauti nepavyksta, gali reikėti pakeisti saugiklį, įmontuotą transporto priemonės adapterio antgalyje.

Galinį elementą (1) pasukite prieš laikrodžio rodyklę, kad jį atlaisvintumėte.

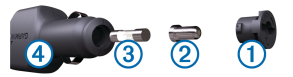

**PATARIMAS:** galiniam elementui pašalinti gali reikėti monetos.

- **2** Pašalinkite galinį elementą, sidabro spalvos antgalį 2 ir saugiklį 3.
- **3** Įdėkite naują greitai perdegantį saugiklį, kurio kintamosios srovės vertė tokia pati, pvz., 1 A arba  $2A$
- **4** Sidabro spalvos antgalį įdėkite į galinį elementą.
- **5** Istumkite galinį elementa, jį pasukite pagal laikrodžio rodyklę ir užfiksuokite transporto priemonės maitinimo laide 4.

# **Trikčių šalinimas**

### **Vakuuminis laikiklis nesilaiko ant priekinio stiklo**

**1** Vakuuminį laikiklį ir priekinį stiklą nuvalykite medicininiu spiritu.

Trikčių šalinimas ir iš 1922 m. gada ir 1922 m. gada ir 1922 m. gada ir 1922 m. gada ir 1932 m. gada ir 1932 m<br>Ir saulinimas ir iš 1922 m. gada ir 1932 m. gada ir 1932 m. gada ir 1932 m. gada ir 1933 m. gada ir 1933 m. ga

- **2** Nuvalykite švaria ir sausa šluoste.
- **3** Pritvirtinkite vakuuminį laikiklį (2 psl.).

# **Mano įrenginys nepagauna palydovo signalų**

- Patikrinkite, ar išjungtas GPS modeliavimo įtaisas (56 psl.).
- Išneškite įtaisą iš garažo ir atokiau nuo aukštų pastatų ir medžių.
- Kelias minutes nejudėkite.

## **Šio įrenginio mano transporto priemonėje įkrauti nepavyksta**

- Patikrinkite saugiklį transporto priemonės maitinimo laide (67 psl.).
- Patikrinkite, ar transporto priemonė užvesta ir tiekia energiją į maitinimo lizdą.
- Patikrinkite, ar transporto priemonės vidaus temperatūra patenka į šiose specifikacijose nustatytą įkrovimo temperatūros intervalą.
- Patikrinkite, ar transporto priemonės maitinimo lizde nesulūžęs saugiklis.

# **Mano baterijos veikimo laikas nėra labai ilgas**

- Sumažinkite ekrano ryškumą (59 psl.).
- Sutrumpinkite ekrano skirtaji laika (59 psl.).
- Sumažinkite garsą (5 psl.).
- Išjunkite "Wi-Fi" ryšį, kai jo nenaudojate (57 psl.).
- Perjunkite įrenginį į energijos taupymo režimą, kai jo nenaudojate (3 psl.).
- Saugokite įrenginį nuo labai aukštos ir žemos temperatūros.
- Nepalikite įrenginio veikiamo tiesioginių saulės spindulių.

### **Įrenginio nepavyksta prijungti prie telefono arba Smartphone Link**

- Pasirinkite **Nustatym.** > **Belaidžiai tinklai**. Turi būti įgalinta Bluetooth parinktis.
- Savo telefone igalinkite Bluetooth belaide technologiją ir telefoną galėsite naudoti 10 m (33 pėdų) atstumu nuo įrenginio.
- Išmaniajame telefone atidarykite programą Smartphone Link ir pasirinkite  $\blacksquare$  >  $\blacktriangleright$  kad iš naujo įjungtumėte Smartphone Link fono paslaugas.
- Patikrinkite, ar telefonas suderinamas. Daugiau informacijos rasite adresu www.garmin.com/bluetooth.

• Dar kartą atlikite susiejimo procesą. Kad pakartotumėte susiejimo procesą, turite atsieti telefoną ir įrenginį (43 psl.) ir atlikti susiejimo procesą (33 psl.).

# **Programa Smartphone Link sumažina išmaniojo telefono įkrovos lygį**

Siunčiant duomenis į įrenginį ir iš jo, programa Smartphone Link naudoja Bluetooth belaide technologiją. Įprasta, kad naudojant Bluetooth ryšį, suvartojamas tam tikras kiekis baterijos energijos. Programa taip pat reguliariai tikrina, ar yra esamų paslaugų naujinimų, o dėl to suvartojama daugiau baterijos energijos.

Jei norite, kad Smartphone Link programa vartotų mažiau baterijos energijos, šioje programoje pakeiskite baterijos naudojimo nustatymus.

- **1** Išmaniajame telefone, programoje Smartphone  $\overline{\mathbf{L}}$  link pasirinkite  $\overline{\mathbf{L}}$
- **2** Slinkite į skiltį **Battery Usage** ir pasirinkite **Settings**.
- **3** Pasirinkite vieną arba daugiau parinkčių:
	- Išvalykite žymės langelį **Bluetooth Auto-Connect**.

Panaikinus šią parinktį galima sutaupyti nedidelį kiekį baterijos energijos, bet dėl to programa negalės automatiškai prisijungti prie Garmin DriveSmart įrenginio. Kai ši parinktis išjungta, kiekvieną kartą, kai įrenginį norite prijungti prie Smartphone Link, turite pasirinkti iš Smartphone Link pagrindinio meniu.

• Išvalykite žymės langelį **Live Services Check**. Kai kuriuose išmaniuosiuose telefonuose išjungus šią parinktį programa sunaudos daug mažiau baterijos energijos. Kai ši parinktis išiungta, norėdami gauti atnaujintą informaciją apie galimas tiesiogines paslaugas, turite neautomatiškai atnaujinti Smartphone Link pagrindinį meniu.

# **Priedas**

# **Žemėlapiams ir duomenims skirtos atminties kortelės įdėjimas**

Jei norite, kad įrenginyje būtų daugiau vietos žemėlapiams ir kitiems duomenims, galite įdėti atminties kortelę. Atminties kortelių galite įsigyti elektroninių prekių parduotuvėje arba eikite į www.garmin.com/maps, jei norite įsigyti atminties

Priedas 69

kortelę su iš anksto įkelta Garmin žemėlapių programine įranga. Įrenginyje galima naudoti microSD atminties korteles, kurių talpa – nuo 4 iki 32 GB.

- **1** Įrenginyje raskite žemėlapiams ir duomenims skirtos atminties kortelės lizdą (1 psl.).
- **2** Atminties kortelę įdėkite į lizdą.
- **3** Stumkite ją, kol ji spragtelės.

## **Duomenų tvarkymas**

Įrenginyje galite saugoti failus. Papildomai duomenų laikmenai įrenginyje yra atminties kortelei skirtas lizdas.

**PASTABA:** šis įrenginys nesuderinamas su Windows 95, 98, Me, Windows NT® ir Mac OS 10.3 ir ankstesnėmis versijomis.

### **Apie atminties korteles**

Atminties korteles galite įsigyti iš elektroninių prekių pardavėjo arba įsigyti įdiegtą "Garmin" žemėlapiu programą (www.garmin.com). Be žemėlapių ir duomenų laikmenos, atminties kortelė gali būti naudojama failams, pvz., žemėlapiams, vaizdams, geografinėms talpykloms, maršrutams, kelio taškams ir pasirinktinėms lankytinoms vietoms, saugoti.

### **Įrenginio prijungimas prie kompiuterio**

Galite prijungti savo įrenginį prie kompiuterio naudodami USB laidą.

- **1** Įkiškite mažąjį USB laido galą į įrenginio jungtį.
- **2** Didesnįjį USB laido galą įjunkite į kompiuterio jungtį.
- **3** Kai Garmin DriveSmart irenginys paragina ijungti failų perkėlimo režimą, pasirinkite **Taip**.

Įrenginio ekrane atsiras prie kompiuterio prijungto įrenginio vaizdas.

Priklausomai nuo kompiuteryje įdiegtos operacinės sistemos, įrenginys rodomas kaip nešiojamasis įrenginys, keičiamasis kaupiklis arba keičiamoji talpykla.

## **Duomenų perkėlimas iš kompiuterio**

- **1** Prijunkite įrenginį prie kompiuterio (70 psl.). Priklausomai nuo kompiutervie idiegtos operacinės sistemos, įrenginys rodomas kaip nešiojamasis įrenginys, keičiamasis kaupiklis arba keičiamoji talpykla.
- **2** Kompiuteryje atverkite failų naršyklę.
- **3** Pasirinkite failą.
- **4** Pasirinkite **Redaguoti** > **Kopijuoti**.
- **5** Irenginyie parinkite aplanka.
	- **PASTABA:** keičiamojo kaupiklio ar talpyklos atveju failų nereikėtų talpinti į "Garmin" aplanką.
- **6** Pasirinkite **Redaguoti** > **Įklijuoti**.

# **USB laido atjungimas**

Jei įrenginys prie kompiuterio prijungtas kaip keičiamasis kaupiklis arba talpykla, jį turite saugiai atiungti, kad neprarastumėte duomenų. Jei įrenginys prie Windows kompiuterio prijungtas kaip nešiojamasis įrenginys, saugiai atjungti nebūtina.

- **1** Baikite veiksmą:
	- Jei naudojate Windowskompiuterius, pasirinkite **piktogramą Saugiai pašalinti aparatūrą**, esančią sistemos dėkle, ir pažymėkite įrenginį.
	- Jei naudojate Mac kompiuterius, vilkite talpyklos piktogramą į šiukšliadėžę.
- **2** Atjunkite laidą nuo kompiuterio.

# **GPS signalo būsenos peržiūra**

Laikykite nuspaude nil tris sekundes.

# **Papildomų žemėlapių įsigijimas**

- **1** Eikite į įrenginio produktų puslapį svetainėje **garmin.com**.
- **2** Spustelėkite skirtuką **Žemėlapiai**.
- **3** Vadovaukitės ekrane pateikiamomis instrukcijomis.

# **Priedų įsigijimas**

Eikite į **garmin.com/accessories**.

Priedas 71

# **Rodyklė**

### **Simbolis**

2D žemėlapio vaizdas **32** 3D žemėlapio vaizdas **32**

### **A**

adresai, ieškojimas **23** aktyvios kelio juostų nuorodos **9** aplinkkeliai **14** artėjimo taškų įspėjimai, nustatymai **60** atjungimas, Bluetooth įrenginys **43** atminties kortelė **1, 2, 70** įdėjimas **69** atnaujinimas programinė įranga **62–64** žemėlapiai **62–64** atsakymas į skambučius **39** atsarginė kamera **58** automatinis garso stiprumas, įjungimas **5** avarinės tarnybos **26**

#### **B**

balso komanda **46** aktyvinimas **46** naudojimo patarimai **46** navigacija naudojant **46** pažadinimo frazė **46** baterija įkrovimas **2, 62, 68** prailginimas **68** problemos **68** belaidė kamera **58** bendrinimas, LiveTrack **49–51** Bluetooth technologija **32, 38, 68** įrenginio atjungimas **43** nustatymai **57**

### **D**

degalai, stotys **26**

### **E**

eismas **31, 43–45, 59** abonementų pridėjimas **45** alternatyvus maršrutas **15** eismo trukdžių paieška **32, 45** imtuvas **44**

incidentai **32, 45** kameros **54, 55** žemėlapis **31, 45** eismo kameros, peržiūra **54, 55** ekranas, ryškumas **5** ekraniniai mygtukai **4** ekrano nuotraukos **59** ekrano nustatymai **59** esama vieta **25, 26**

### **F**

failai, perkėlimas **70** Foursquare **24**

#### **G**

Galutinio vartotojo licencijos sutartys **61** Garmin Connect **32** Garmin Express, programinės įrangos naujinimas **64** Garmin tiesioginės paslaugos **35** garsas, artėjimo taškai **58, 60** garsumas, reguliavimas **5** geologinės koordinatės **24** GPS **3, 71**

72 Rodyklė

greičio kameros **7** Greitoji paieška **19**

### **I**

ID numeris **61** išsaugotos vietos **54**

#### **J**

jutiklinio ekrano valymas **66**

### **K**

kalba balsas **60** klaviatūra **60** kalbos atpažinimas **46** kameros **58** atsarginė **58** greitis **7** raudona šviesa **7** kelio pėdsakas, peržiūra **31** kelio sąlygos, orai **52** kelionės informacija **30** nustatymas iš naujo **31** peržiūra **30**

kelionės planuoklis **52–54** formavimo taškai **53** kelionės redagavimas **53** kelionės tikslai **55**. *Žr.* vietovės atvykimas **10** kelionių istorija **61** kitas posūkis **9** klaviatūra išdėstymas **60** kalba **60** kompiuteris, prijungimas **70** koordinatės **24** Kur aš esu? **25–27**

#### **L**

laikiklio nuėmimas **67** laikiklis, nuėmimas **67** laiko nustatymai **60** lankytinos vietos (LV) **18, 19, 24, 25** objektai **20** LiveTrack **49–51**

#### **M**

maitinimo laidai **62** saugiklio keitimas **67** transporto priemonė **2** maitinimo mygtukas **1–3** maršrutai **7** formavimas **13** myTrends **15** peržiūra žemėlapyje **9, 10** pradėjimas **8** pradžia **20, 21** siūlomi **15** skaičiavimo režimas **53, 57** skaičiuojama **14** sustabdymas **14** taško pridėjimas **13, 54** maršruto formavimas **13** microSD kortelė **69** miego režimas **3** myTrends, maršrutai **15**

#### **N**

namai skambinimas **40**

Rodyklė iš atstarbiai ir pateikiniai ir pateikiniai ir pateikiniai ir pateikiniai ir pateikiniai ir pateikinia

telefono numeris **40** važiavimas **8** vietos redagavimas **9** naudotojo vadovas **48** navigacija **9–11, 19** bekelė **17** nustatymai **56** navigacija bekelėje **17** neseniai rastos vietos **25** nuorodos pašalinimas **26** pridėjimas **26** nurodymai **10** nustatymai **56, 59–61** nustatymas iš naujo įrenginys **66** kelionės duomenys **31** nustatymų atkūrimas **61** nutildymas, garsas **47**

## **O**

objektai **20** orai **51** kelio sąlygos **52** radaras **51**

#### **P**

paieškos juosta **18** paieškos zonos keitimas **21** palydovo signalai gavimas **3** peržiūra **71** pašalinimas kelionės **53** susietas "Bluetooth" įrenginys **43** photoLive **54, 55** piktogramos, būsenos juosta **3** platuma ir ilguma **24** posūkių sąrašas **10** pranešimai **34, 36–38, 41, 42** prenumeratos, "Garmin" tiesioginė s paslaugos **35** priedai **71** priekyje **29** pritaikoma **30** prisijungimas **62** produkto palaikymas **48**

programinė įranga atnaujinimas **62–64** versija **61**

### **R**

redagavimas, išsaugotos kelionės **53** rinkimas **38** rinkliavos, vengimas **15** ryškumas **5**

## **S**

sankryžos, ieškojimas **23** saugiklis, keitimas **67** skambinimas naudojantis laisvų rankų įranga **34, 41, 42** skambinti atiungimas 43 susiejimas **33, 68** skambučiai **38, 39** atsakymas **39** istorija **39** kontaktai **39** namai **40** rinkimas **38**

vykdymas **38** Smartphone Link **35, 41, 42, 44** prijungimas **33, 42** skambučių išjungimas **42** specifikacijos **61** stovėjimo vietos **10, 20–23** paskutinė vieta **12** sumodeliuotos vietos **57** susiejimas atjungimas **43** laikrodis **48** skambinti **33, 68**

### **T**

telefono skambučiai **38** atsakymas **39** nutildymas **39** rinkimas **39** rinkimas balsu **39** telefonų knyga **39** transporto priemonės maitinimo laidas **2** trikčių šalinimas **67, 68** TripAdvisor **25**

# **U**

USB, atjungimas **71**

#### **V**

vagystė, vengimas **66** vairuotojo įspėjimai **5, 6, 49** vakuuminis siurbtukas **67** valdymas balsu **47** patarimai **47** važiavimas namo **8** važiavimo nurodymai **10** vengimai **16** išjungimas **17** kelias **16, 17** kelių savybės **16** pašalinimas **17** rinkliavos **15** vietovė **16, 17** vieta **22** vietos esamos **26, 27** ieškoma **18** išsaugojimas **26** neseniai rasta **25**

sumodeliuotas **57** vietovės **23, 55** esamos **25, 26** ieškoma **23** objektai **20** skambinimas **39** vietų ieškojimas, kategorijos **19** vietų paieška. **18, 20, 21, 25, 35** *Taip pat žr.* vietovės adresai **23** koordinatės **24** miestai **23** sankryžos **23**

#### **W**

Watch Link **11, 48, 49** Wi‑Fi **57, 62, 63**

Rodyklė ir atstartinis ir atstartinis ir atstartinis ir atstartinis ir atstartinis ir atstartinis ir atstartin

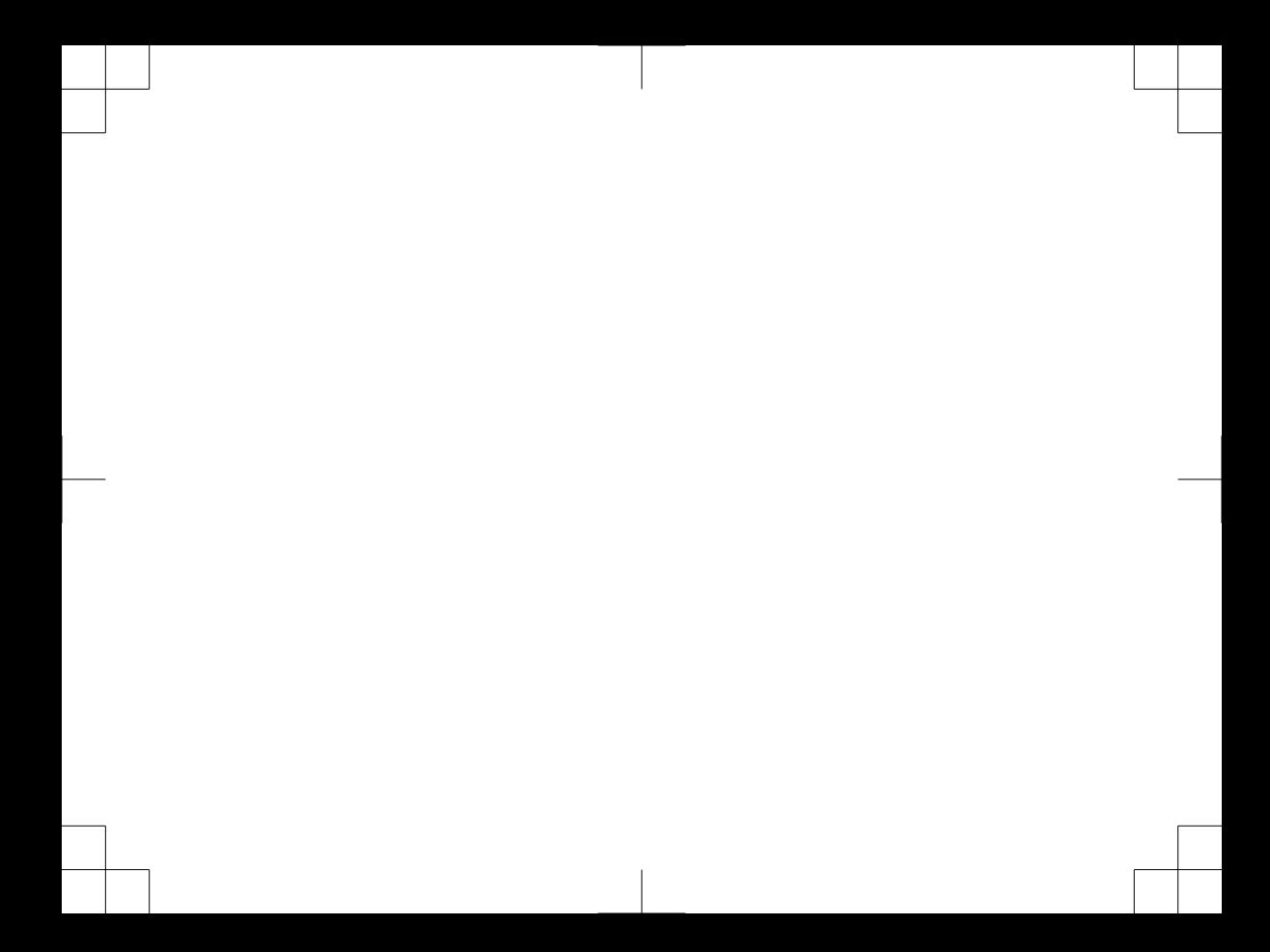

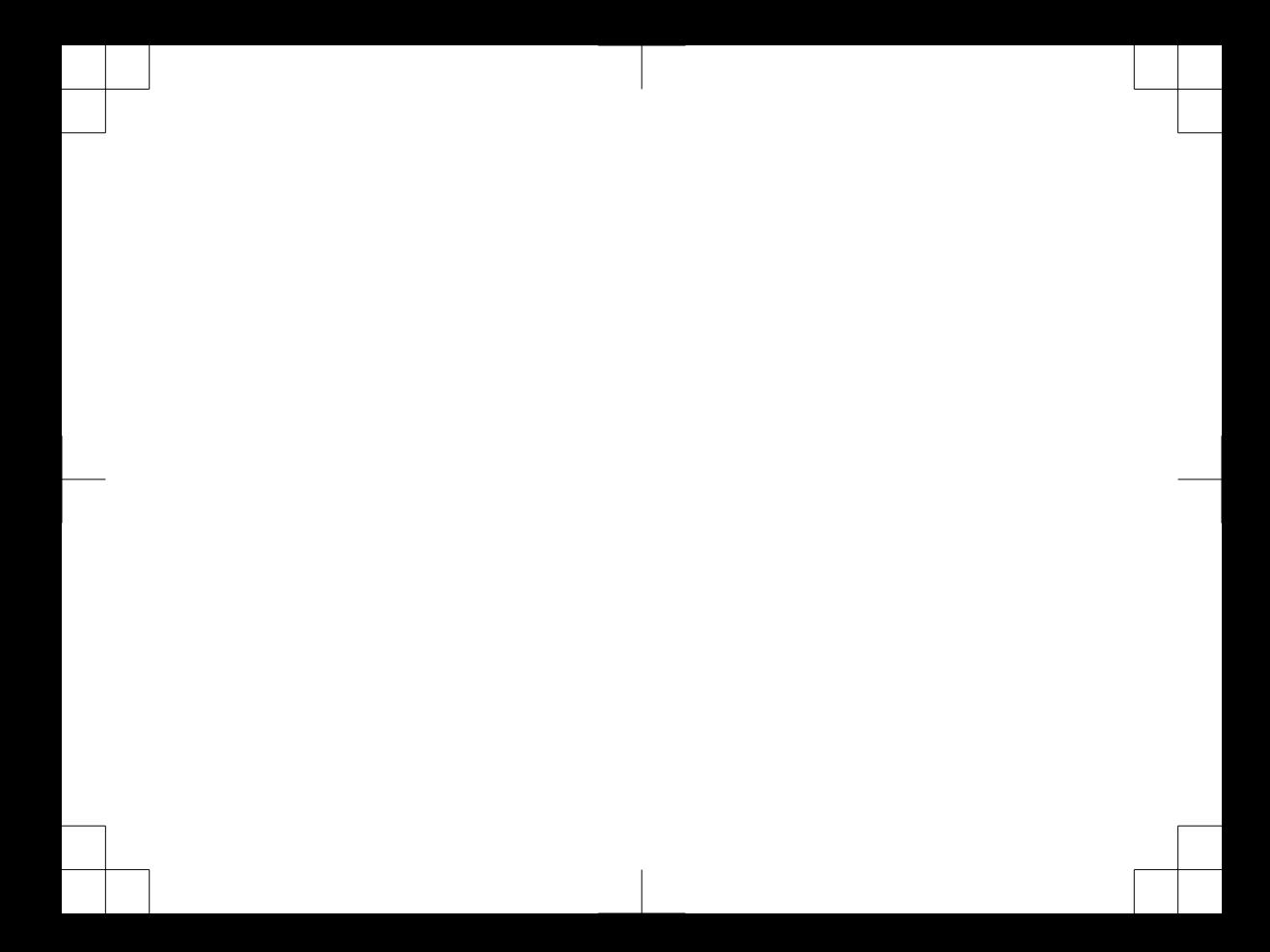

# support.garmin.com

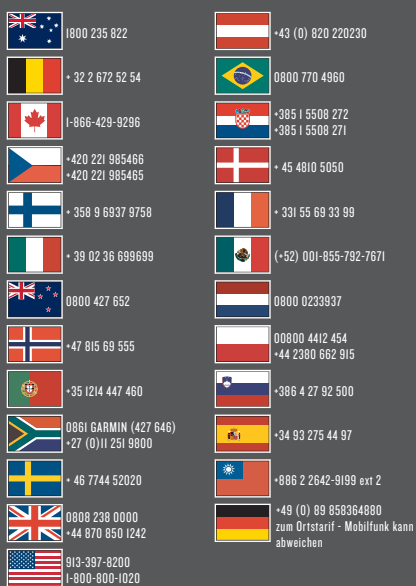

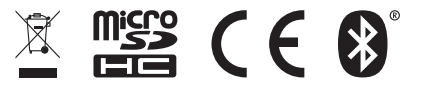

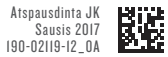